# **iDimension® PWD**

*Static Dimensioning System*

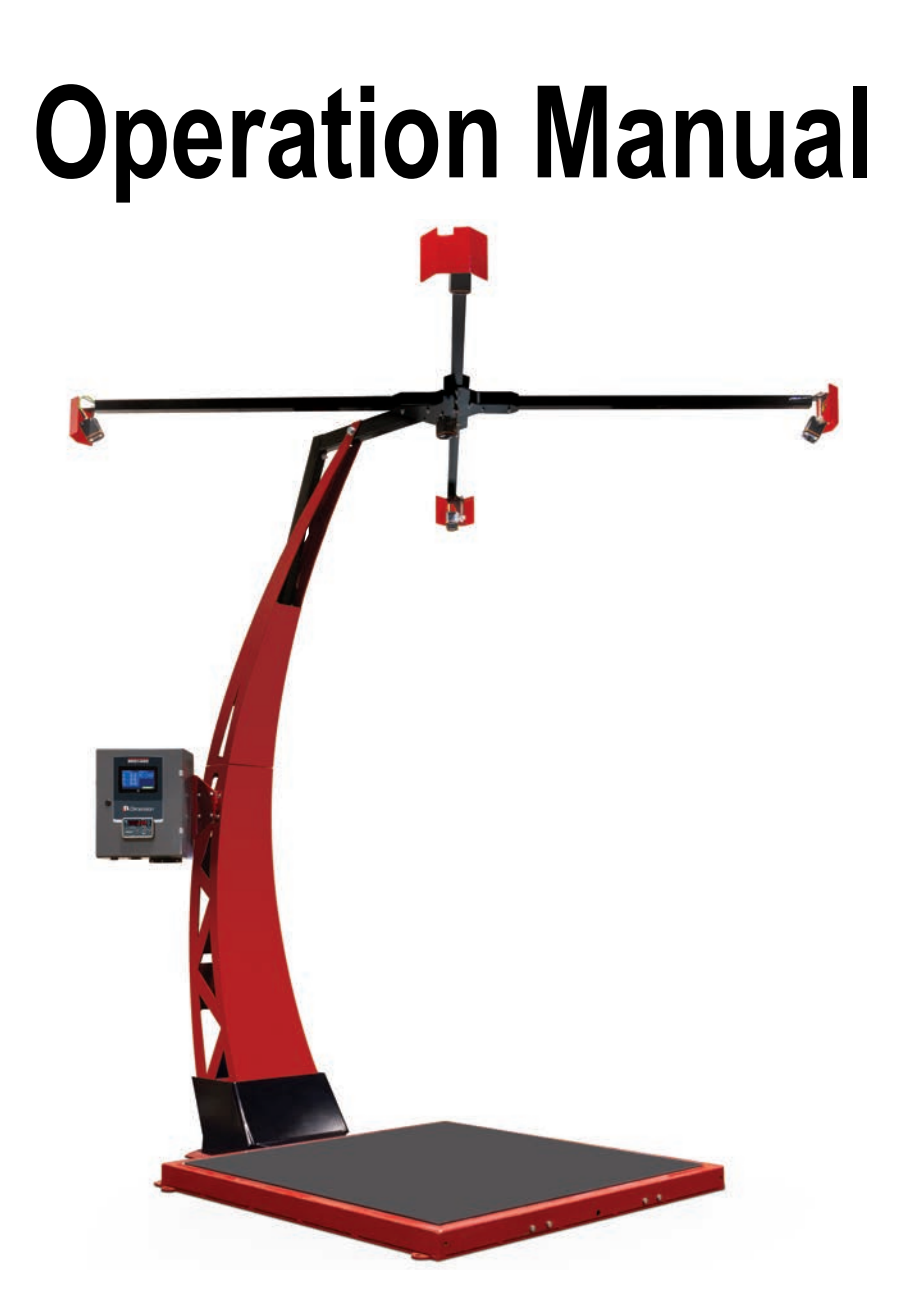

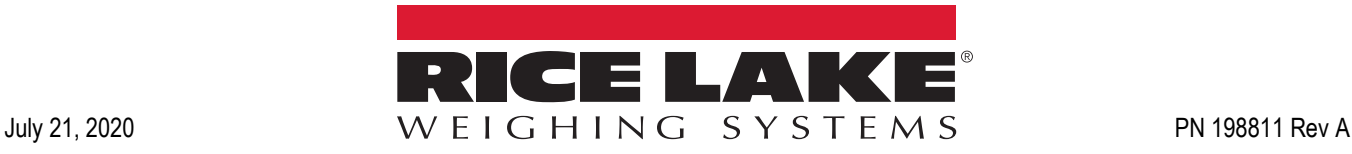

An ISO 9001 registered company © Rice Lake Weighing Systems. All rights reserved.

Rice Lake Weighing Systems<sup>®</sup> is a registered trademark of Rice Lake Weighing Systems. All other brand or product names within this publication are trademarks or registered trademarks of their respective companies.

All information contained within this publication is, to the best of our knowledge, complete and accurate at the time of publication. Rice Lake Weighing Systems reserves the right to make changes to the technology, features, specifications and design of the equipment without notice.

The most current version of this publication, software, firmware and all other product updates can be found on our website:

**[www.ricelake.com](https://www.ricelake.com/en-us/)**

# **Contents**

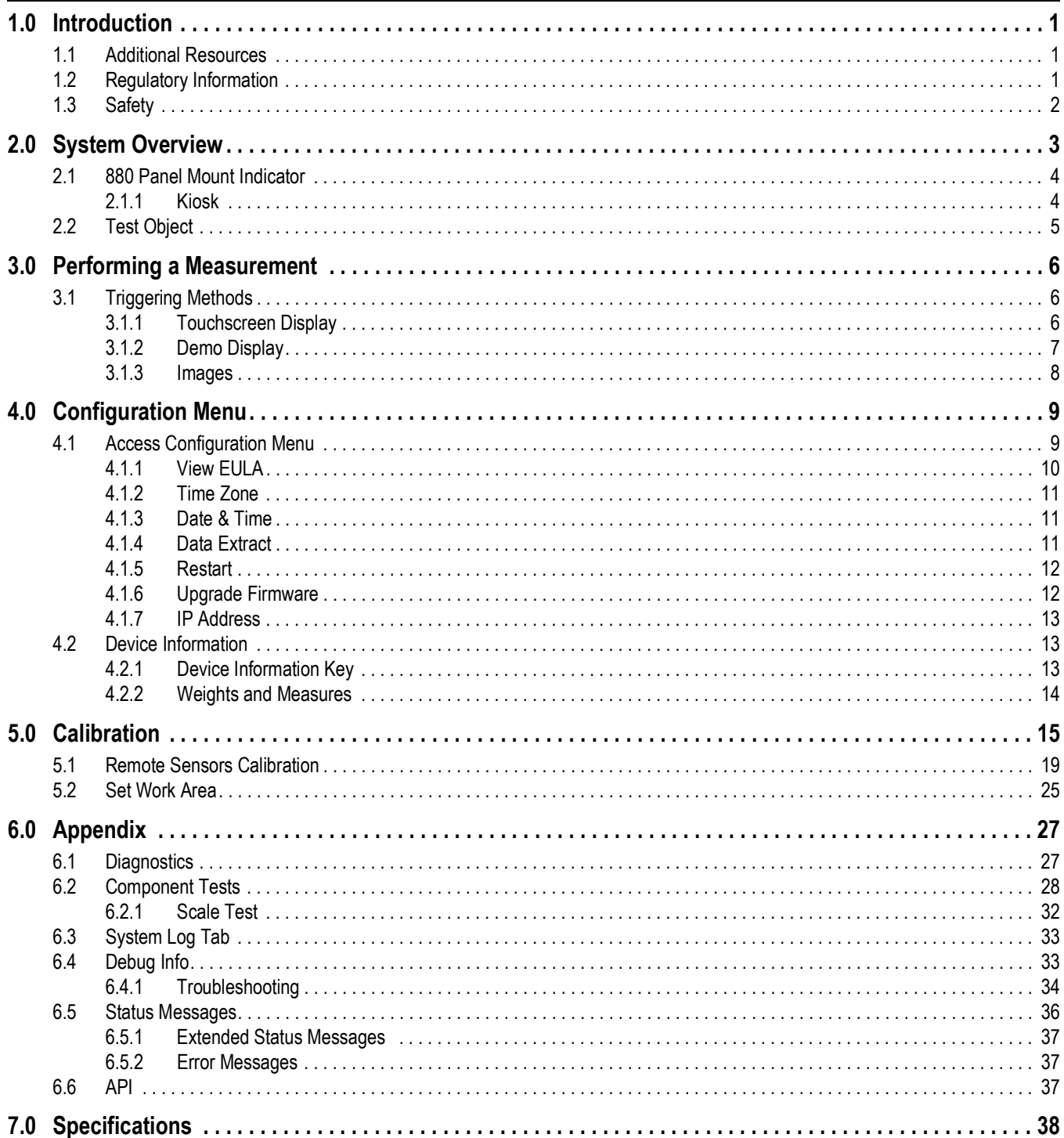

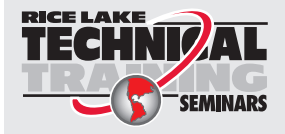

Technical training seminars are available through Rice Lake Weighing Systems. Course descriptions and dates can be viewed at www.ricelake.com/training SEMINARS or obtained by calling 715-234-9171 and asking for the training department.

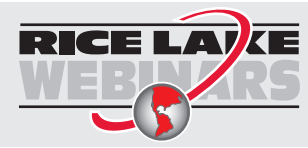

Rice Lake continually offers web-based video training on a growing selection of product-related topics at no cost. Visit *www.ricelake.com/webinars*

# <span id="page-4-0"></span>**1.0 Introduction**

This manual provides an overview of the iDimension PWD operation instructions.

Ensure the iDimension PWD unit is fully assembled by following the instructions of the iDimension PWD Assembly Instructions (PN 198812).

When interfacing this device to a third party program, please reference the software manufacturer's documentation for setup and configuration parameters as necessary.

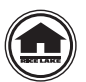

Manuals and additional resources are available from the Rice Lake Weighing Systems website at **[www.ricelake.com](https://www.ricelake.com/manuals)** Warranty information can be found on the website at **[www.ricelake.com/warranties](http://www.ricelake.com/warranties)**

# <span id="page-4-1"></span>**1.1 Additional Resources**

For additional resources, see the following information:

#### **iDimension PWD Assembly Instructions**

The iDimension PWD Assembly Instructions (PN 198812) provides an overview on how to assemble the iDimension PWD.

#### **iDimension PWD Setup Manual**

The iDimension PWD Setup Manual (PN 199543) provides an overview on how to setup QubeVu Manager for the iDimension PWD.

#### **iDimension PWD Managers Guide**

The iDimension PWD Managers Guide (PN 198680) provides an overview of the installation requirements, operation of the iDimension PWD and configuration parameters to change in the QubeVu Manager to alter the performance of the unit. The iDimension PWD Managers Manual is provided with each unit.

#### **880 Performance™ Series Controller and Indicator Technical Manual**

The 880 Performance Series Controller and Indicator Technical Manual (PN 158387) provides a detailed overview of the 880 indicator installation, configuration and operation procedures.

#### **SUMMIT® 3000 Installation Manual**

The SUMMIT 3000 Installation Manual (PN 76012) provides an overview of the SUMMIT 3000 installation procedure.

### <span id="page-4-2"></span>**1.2 Regulatory Information**

This product is a Class 1 Laser Product according to IEC 60825-1:2007 Ed. 2.0 and complies with 21 CFR 1040.1 pursuant to Laser Notice No. 50. A laser source with a diffraction optical element is embedded in the product, which produces a maximum output power of 1.1 mW at the aperture with a maximum wavelength of 825 nm.

#### **FCC**

This equipment has been tested and found to comply with the limits for a Class A digital device, pursuant to part 15 of the FCC Rules. These limits are designed to provide reasonable protection against harmful interference when the equipment is operated in a commercial environment. This equipment generates, uses, and can radiate radio frequency energy and, if not installed and used in accordance with the instruction manual, may cause harmful interference to radio communications. Operation of this equipment in a residential area is likely to cause harmful interference in which case the user will be required to correct the interference at their own expense. Changes or modifications not expressly approved by Postea, Inc. could void the user's FCC granted authority to operate the equipment.

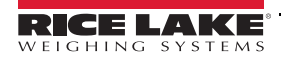

## <span id="page-5-0"></span>**1.3 Safety**

#### **Safety Signal Definitions:**

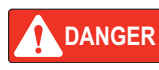

*Indicates an imminently hazardous situation that, if not avoided, will result in death or serious injury. Includes hazards that are exposed when guards are removed.*

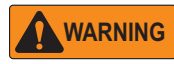

*Indicates a potentially hazardous situation that, if not avoided, could result in serious injury or death. Includes hazards that are exposed when guards are removed.*

 *Indicates a potentially hazardous situation that, if not avoided, could result in minor or moderate injury.*

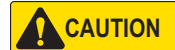

*IMPORTANT*

*Indicates information about procedures that, if not observed, could result in damage to equipment or corruption to and loss of data.*

### **General Safety**

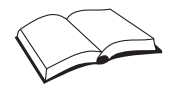

*Do not operate or work on this equipment unless this manual has been read and all instructions are understood. Failure to follow the instructions or heed the warnings could result in injury or death. Contact any Rice Lake Weighing Systems dealer for replacement manuals.* 

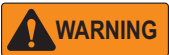

*Failure to heed could result in serious injury or death.*

*Electric shock hazard!*

*For pluggable equipment the socket outlet must be installed near the equipment and must be easily accessible.*

*Always disconnect from main power before performing work on the device.*

*Do not allow minors (children) or inexperienced persons to operate this unit.*

*Do not operate without all shields and guards in place.*

*Do not place fingers into slots or possible pinch points.*

*Do not use this product if any of the components are cracked.*

*Do not make alterations or modifications to the unit.*

*Do not remove or obscure warning labels.*

*Do not use near water, avoid contact with excessive moisture.*

*Keep the unit dry.*

*Never use damaged power cords, plugs or loose electrical sockets.* 

*Never touch the power cord with wet hands.*

*Mount on a flat surface.*

*Never use product for anything other than its intended purpose.*

*Follow OSHA regulations for installation and use of equipment.*

# <span id="page-6-0"></span>**2.0 System Overview**

This section provides an overview of iDimension PWD kiosk indicator and control instruction.

The iDimension PWD kiosk houses the electrical components required to power and operate the iDimension PWD touchscreen display and 880 Panel Mount Indicator.

**w**<br>图

 *Instructions for operation and use of the 880 Indicator are included with the iDimension PWD system.*

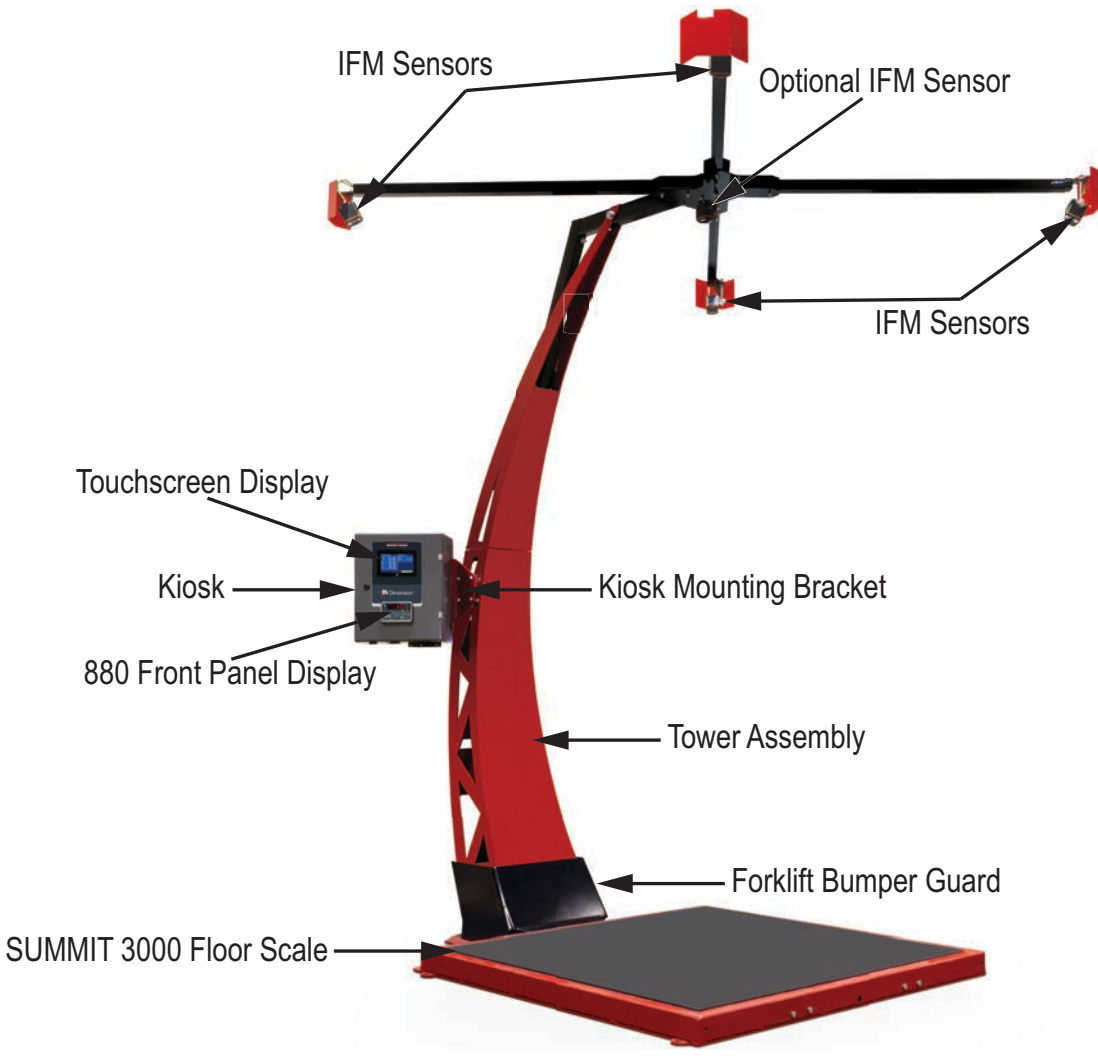

*Figure 2-1. Overview*

# <span id="page-7-0"></span>**2.1 880 Panel Mount Indicator**

For detailed information regarding the indicator setup and calibration, see the 880 Performance Series Controller and Indicator Technical Manual (PN 158387).

#### <span id="page-7-1"></span>**2.1.1 Kiosk**

For information regarding the iDimension PWD Kiosk, see the following information:

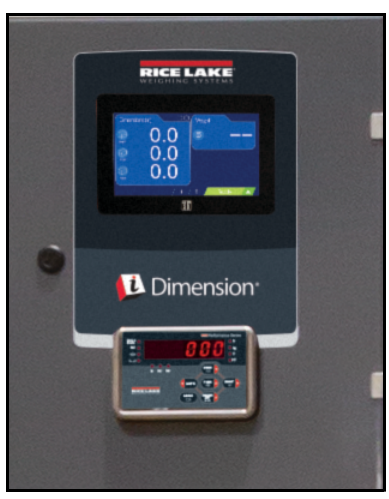

*Figure 2-2. Kiosk*

#### **Connections**

See the following information for details regarding kiosk connections:

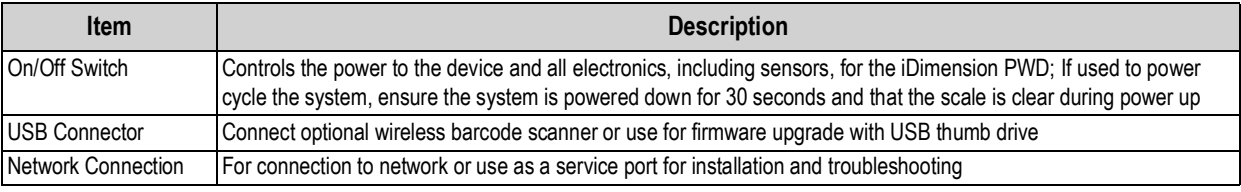

*Table 2-1. Kiosk Connections*

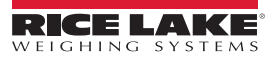

#### **Front Panel Display**

The front panel consists of a six-button keypad and a six-digit, 14-segment LED display. The Universal front panel includes a numeric key pad.

The numeric display consists of six 14-segment LED digits. If a negative number is displayed, the first digit is used to display *-*, reducing the number of available digits to five.

The symbols on the keys in [Figure 2-3](#page-8-1) (representing up, down, enter, left, right) describe the key functions when in configuration mode. The keys are used to navigate through menus, select digits within numeric values, and increment/ decrement values, see [Section 4.2 on page 13](#page-16-3) for information about using the front panel keys in configuration mode.

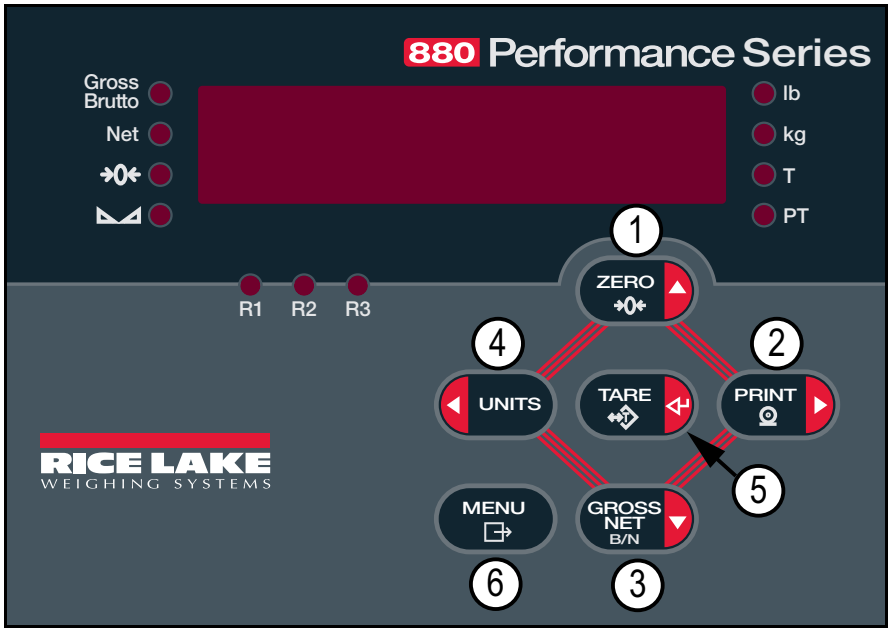

*Figure 2-3. 880 Front Panel Display (Universal Model Shown)*

<span id="page-8-1"></span>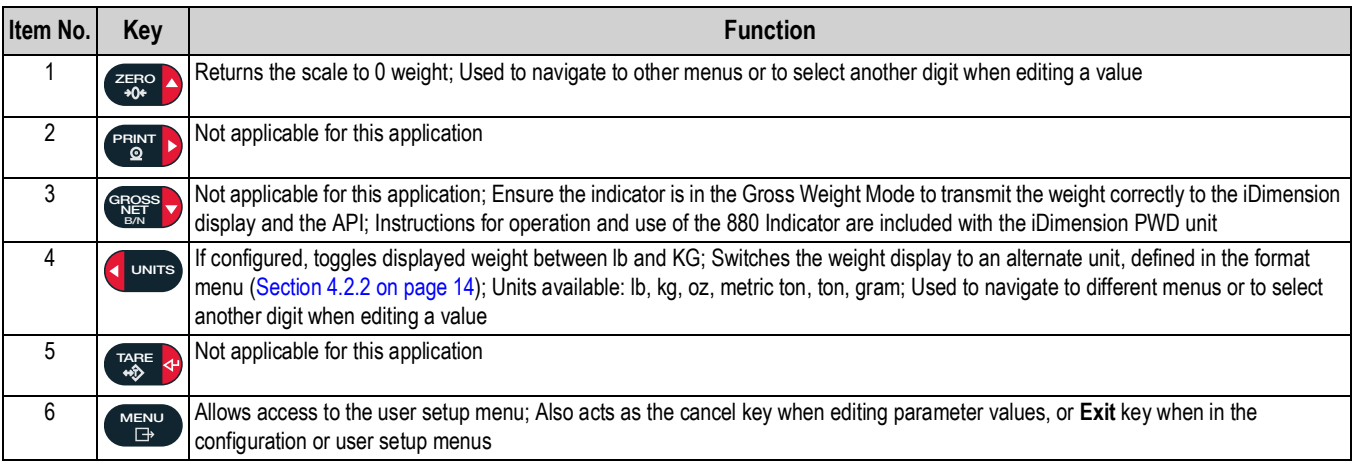

*Table 2-2. Key Functions*

#### **Not Applicable Keys**

**Tare**, **Print**, **Gross/Net** are not applicable to the iDimension PWD.

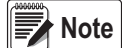

 *Ensure the indicator is in the Gross Weight Mode to transmit the weight correctly to the iDimension display and API.*

# <span id="page-8-0"></span>**2.2 Test Object**

A 20'' x 20'' test object is provided to periodically check calibration of the iDimension PWD. Calibration is only required if the IFM sensors have adjusted from the initial installation.

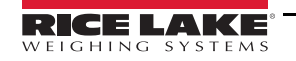

# <span id="page-9-0"></span>**3.0 Performing a Measurement**

This section provides an overview of how to perform a measurement with the iDimension PWD.

To perform a measurement, see the following procedure:

- 1. Ensure the scale displays a 0 weight. Press ( $\frac{2E}{100}$ ) on the 880 Indicator to return the scale to zero weight.
- 2. Place the pallet or box centered on the floor scale. Ensure the forklift or operator is clear within the 6' x 6' target area.
- 3. Trigger the dimension pressing the scan button on the touchscreen display, connected optional bar code scanner or scan button from the Demo Display.

# <span id="page-9-1"></span>**3.1 Triggering Methods**

The iDimension PWD includes two standard methods of triggering the device to perform a measurement:

#### <span id="page-9-2"></span>**3.1.1 Touchscreen Display**

The touch-screen display is used to navigate QubeVu. The **Power** button for the USB display is located on the back of the unit. The USB operator display can be configured in QubeVu Manager.

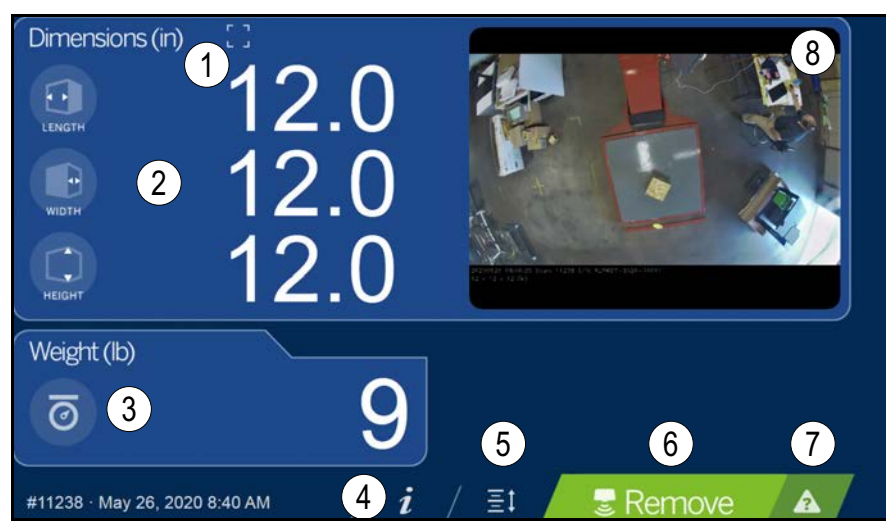

*Figure 3-1. Touchscreen Display*

Function keys allow the iDimension PWD to be managed via the touchscreen display.

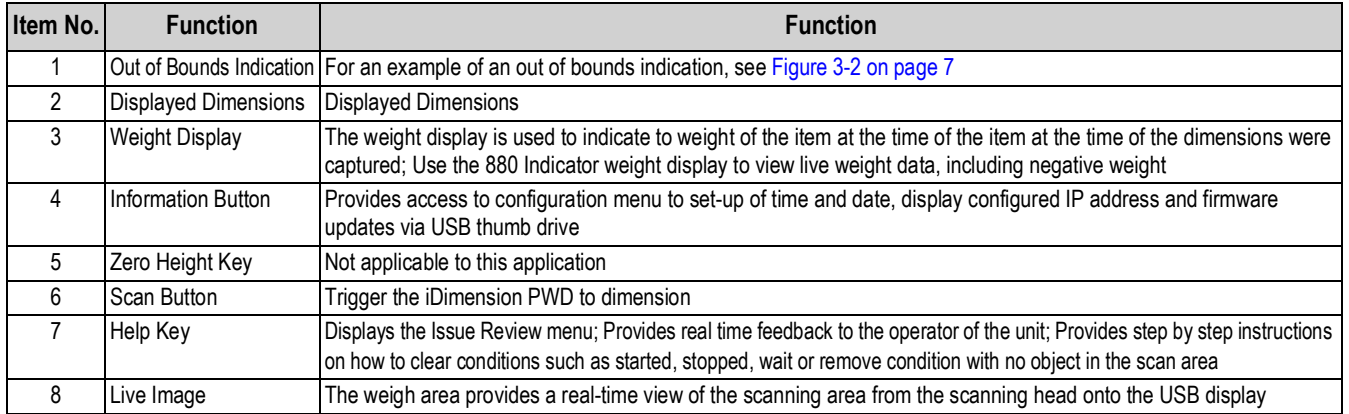

*Table 3-1. Key Functions*

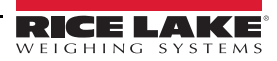

#### **Customer Display Icon – Out of Bounds Indications**

Out of bounds indication provide a visual indication if the placement of the pallet or box is within a 72"x 72" work area. [Figure 3-2](#page-10-1) indicates the pallet is out of bounds on the left edge, when facing the scale:

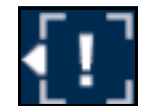

*Figure 3-2. Out of Bounds Indication – Left*

#### <span id="page-10-1"></span>**Barcode Scanner**

An optional USB barcode scanner, using keyboard wedge mode, can be attached directly to the iDimension PWD Kiosk Internal PC. Use the scanner to scan a barcode and trigger a dimensioning transaction. The barcode scanned will also be included in the API.

#### <span id="page-10-0"></span>**3.1.2 Demo Display**

The *Demo Display* menu is intended for use during demonstrations and testing the effects of configuration changes. The *Demo Display* menu can be used to help the Rice Lake Weighing Systems technical support team in troubleshooting.

• Press **[O]** Demo from the **Display Pages** menu [\(Figure 5-1 on page 15\)](#page-18-1) to enter the **Demo Display** menu

Press Scan to manually trigger a dimension.

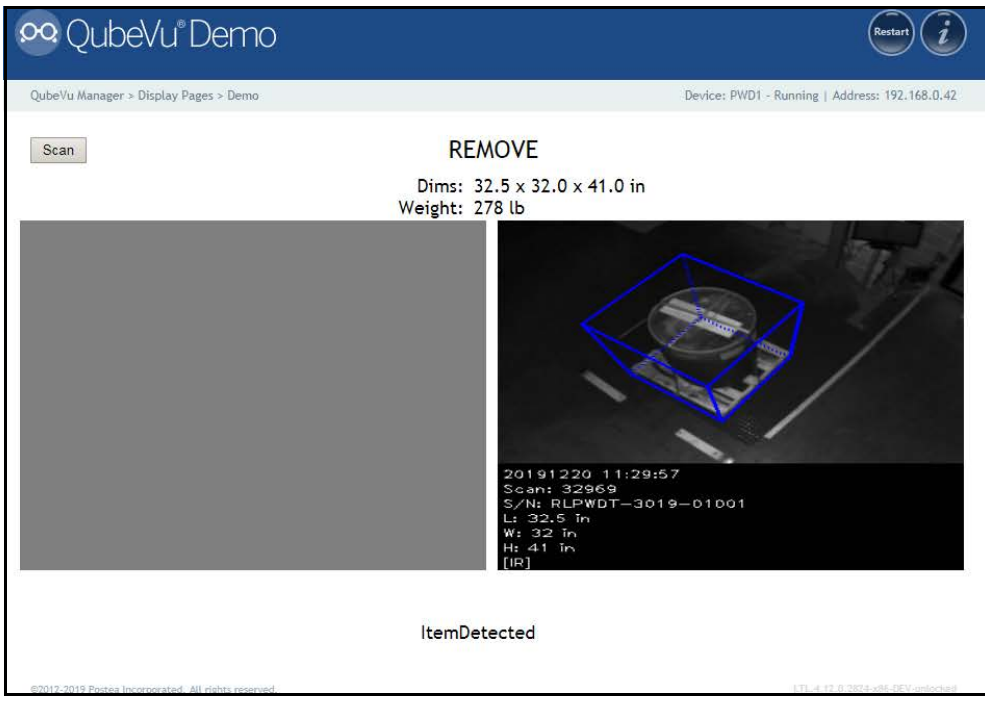

*Figure 3-3. Demo Display*

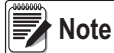

Status messages are displayed within display screen menus. Messages displayed on screen are not error messages.<br>Note See [Section 6.5 on page 36](#page-39-1) for displayed status, extended status and error status messages.

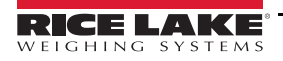

#### <span id="page-11-0"></span>**3.1.3 Images**

The iDimension PWD provides images in .jpg or .bmp format that are available to capture using the API.

There are two types of images:

#### **IFM Sensor Low Resolution Intensity Images**

The IFM sensors provide images with configurable bounding box and dimensioning data indications provided on each image. The bounding box provides an indication of how the system has measured the object.

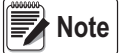

 *The images provided can become deteriorated as the object becomes closer to the sensor.*

Below is an example of a bounding box when the cartons is aligned with the edge of the pallet:

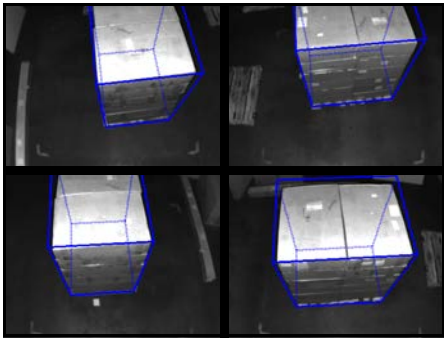

*Figure 3-4. Aligned Bounding Boxes*

Below is an example of a bounding box when the cartons are not aligned with the edge of the pallet:

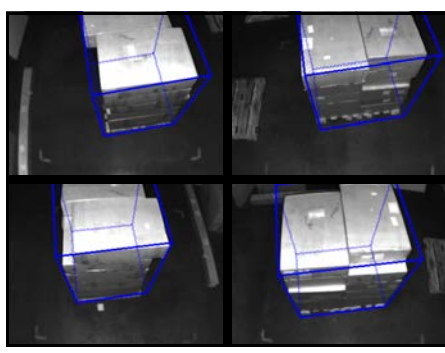

*Figure 3-5. Unaligned Bounding Boxes*

#### **Optional High Resolution Image**

When an optional Axis 2.4 mm with 3-axis camera angle adjustment is purchased, a color image is available from the API ([Figure 3-6](#page-11-1)). The image is used for freight identification and damage claims and does not have bounding boxes or dimensioning data available.

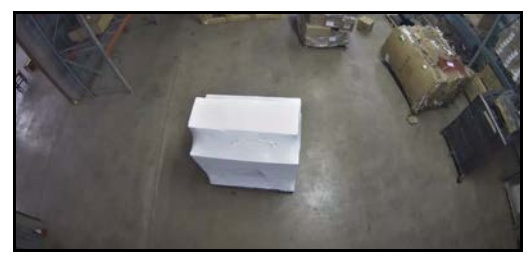

*Figure 3-6. High Resolution Image*

<span id="page-11-1"></span>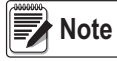

 *Configuration settings are available using the QubeVu Manager's Capture Definitions feature.*

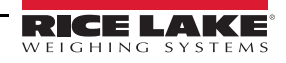

# <span id="page-12-0"></span>**4.0 Configuration Menu**

This section provides an overview of iDimension PWD *Configuration* menu instructions.

## <span id="page-12-1"></span>**4.1 Access Configuration Menu**

To access the *Configuration* menu, see the following procedure:

1. Select the **Device Information** function key **i** located at the bottom of the screen ([Figure 4-1](#page-12-2)).

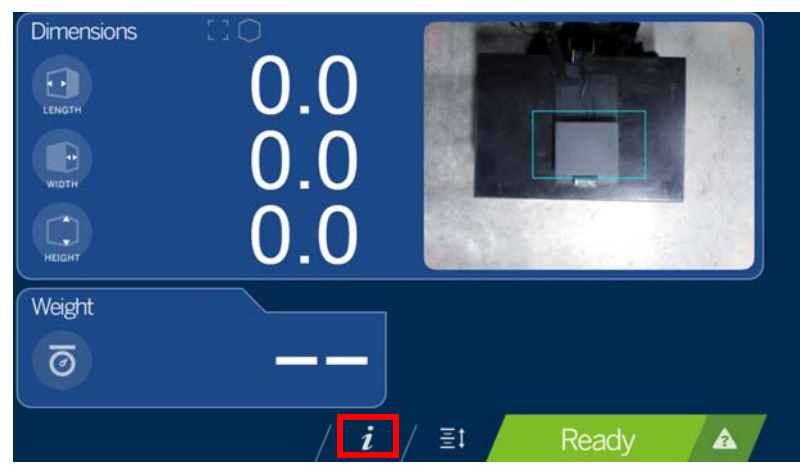

*Figure 4-1. Select Device Information*

<span id="page-12-2"></span>2. The *Device Info* menu displays. For *Device Info* information ([Section 4.2 on page 13\)](#page-16-1).

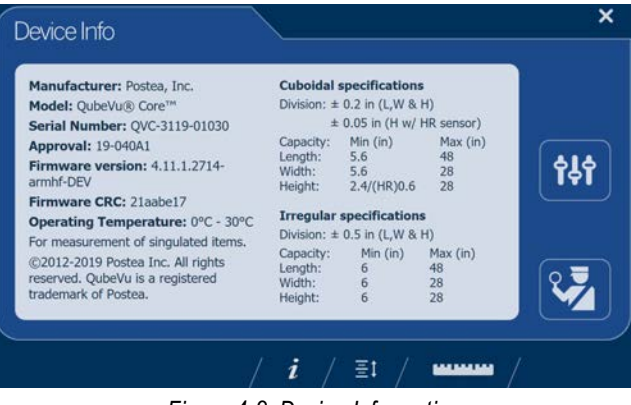

*Figure 4-2. Device Information*

3. Select the **Configuration** function key **flage from the** *Device Info* menu.

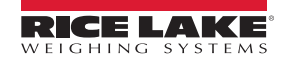

4. The *Configuration Menu* displays. For additional *Configuration Menu* information ([Section 4.2.1 on page 13](#page-16-2)).

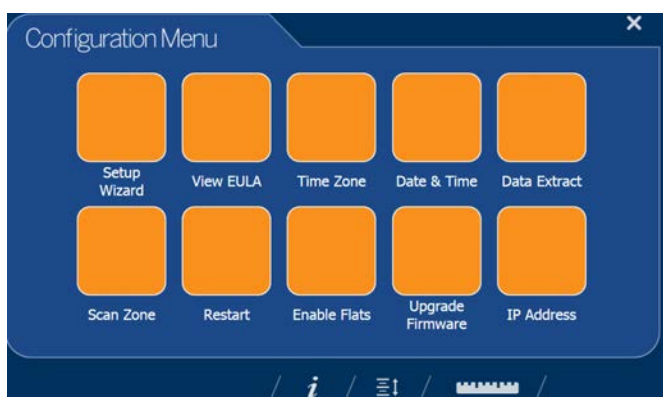

*Figure 4-3. Configuration Menu*

| <b>Item</b>         | <b>Description</b>                                                                                                    | Reference                |
|---------------------|----------------------------------------------------------------------------------------------------|--------------------------|
| Setup Wizard        | Not applicable                                                                                                    |                          |
| <b>View EULA</b>    | Displays the Software End User License Agreement information                                                                       | Section 4.1.1            |
| Time Zone           | Displays the current time zone and allows for time zone configuration                                                              | Section 4.1.2 on page 11 |
| Date & Time         | Allows the adjustment of date and time                                                                                             | Section 4.1.3 on page 11 |
| Data Extract        | View the configuration settings and the current and previous status;<br>Must be configuration in administration mode               | Section 4.1.4 on page 11 |
| Scan Zone           | Not applicable                                                                                                    |                          |
| Restart             | Select to reboot the iDimension PWD unit                                                                                           | Section 4.1.5 on page 12 |
| <b>Enable Flats</b> | Not applicable                                                                                                    |                          |
|                     | Upgrade Firmware Allows for a connected USB thumb drive to kiosk drive update the current device firmware Section 4.1.6 on page 12 |                          |
| <b>IP Address</b>   | Select to view the current IP address of the iDimension PWD unit                                                                   | Section 4.1.7 on page 13 |

*Table 4-1. Configuration Menu Keys*

#### <span id="page-13-0"></span>**4.1.1 View EULA**

The **View EULA** button displays the *Software End User License Agreement*.

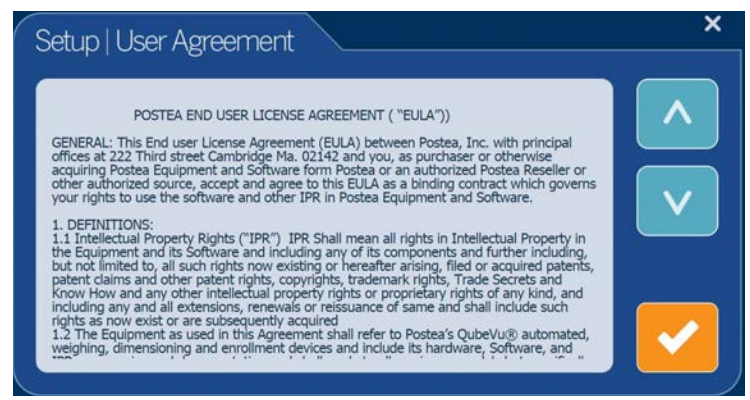

*Figure 4-4. End User License Agreement*

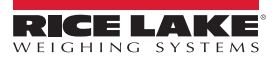

#### <span id="page-14-0"></span>**4.1.2 Time Zone**

The **Time Zone** button allows configuration of the current time zone.

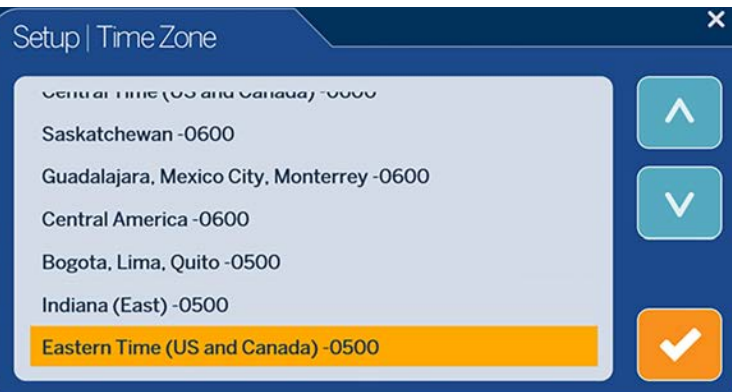

*Figure 4-5. Time Zone*

#### <span id="page-14-1"></span>**4.1.3 Date & Time**

The **Date & Time** button allows configuration of the date and time.

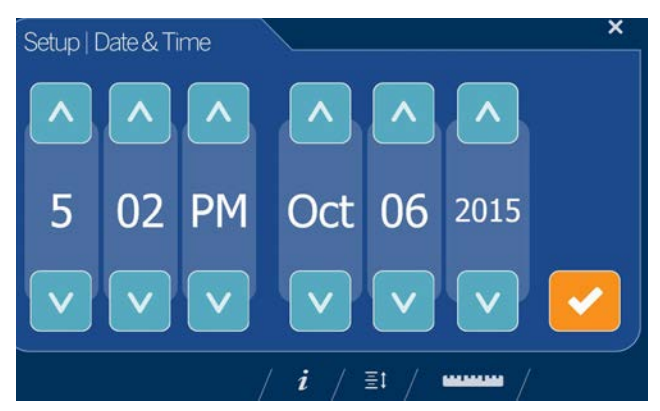

*Figure 4-6. Date & Time*

#### <span id="page-14-2"></span>**4.1.4 Data Extract**

If *Long Terms Store* and *Daily Extract* are enabled by the system administrator, the operator can view the configuration settings and current/historical status. All settings are configured in the administrator mode of QubeVu Manager.

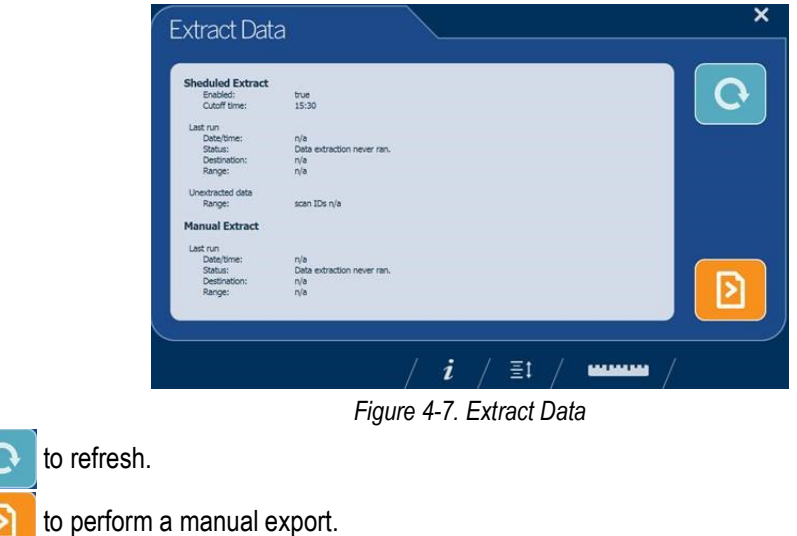

3. Select the ruler icon  $\begin{bmatrix} 1 & 1 & 1 \\ 1 & 1 & 1 \end{bmatrix}$  to return to normal operating mode.

1. Select

2. Select

<span id="page-15-0"></span>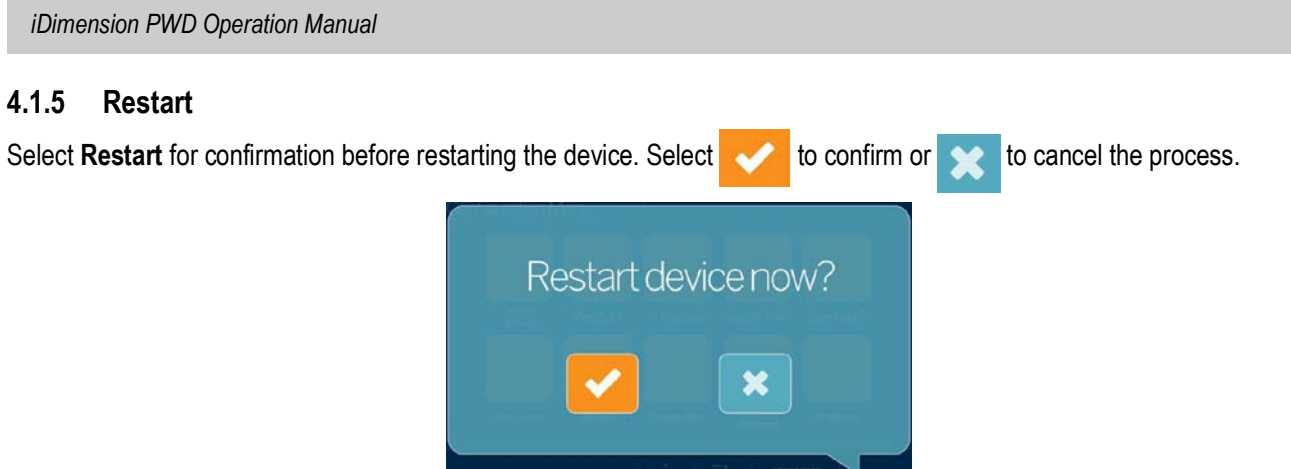

*Figure 4-8. Restart*

#### <span id="page-15-2"></span><span id="page-15-1"></span>**4.1.6 Upgrade Firmware**

Updated firmware may be available at **[www.ricelake.com](http://www.ricelake.com/)**. When upgrading the unit, the firmware release must be downloaded to a USB drive.

- 1. Select **Upgrade Firmware**.
- 2. Attach the USB drive to the iDimension PWD USB port. Press to continue.
- 3. Firmware upgrade files contained on the USB drive are displayed.
- 4. Select the firmware upgrade required. Press to continue.

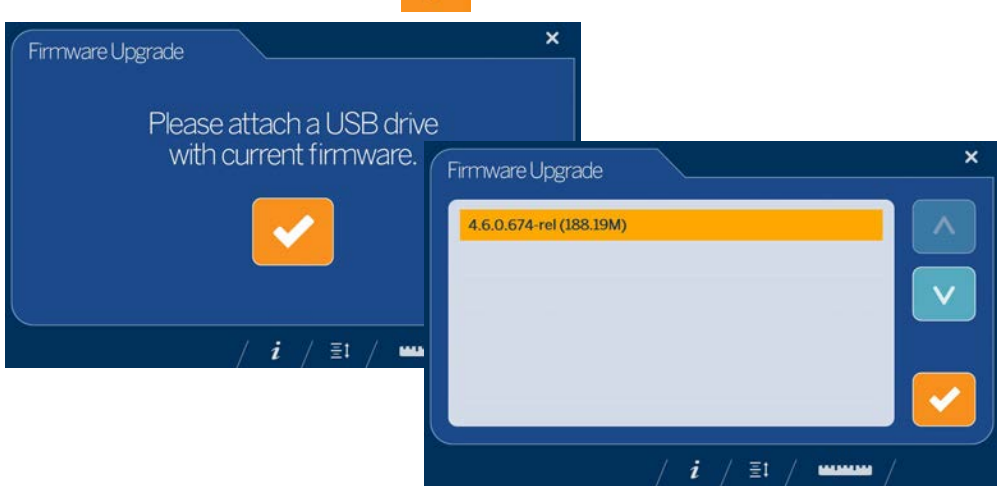

*Figure 4-9. Connect USB Drive to Upgrade Firmware*

 *The firmware update is copied from the USB drive to the iDimension PWD. The file checksum is used to validate the file.* ■ Note

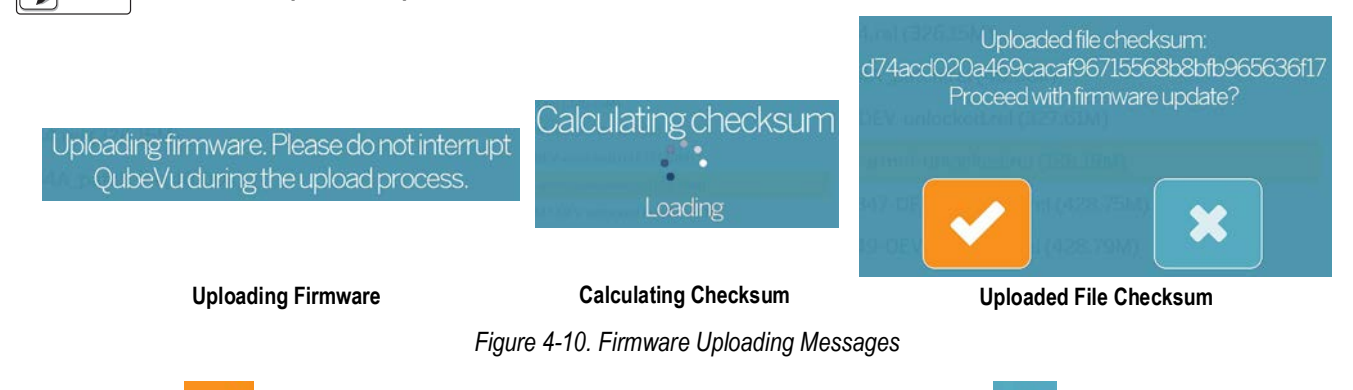

5. Select when *Uploaded file checksum* displays to proceed with upgrade or to cancel the process. The update process takes a few minutes. Do not interrupt the process. The iDimension PWD reboots.

#### <span id="page-16-0"></span>**4.1.7 IP Address**

The IP address displays the current IP address defined by the system administrator or network. Use the displayed IP address to configure the network port to access the Administrative QubeVu Manager software for full system setup and configuration.

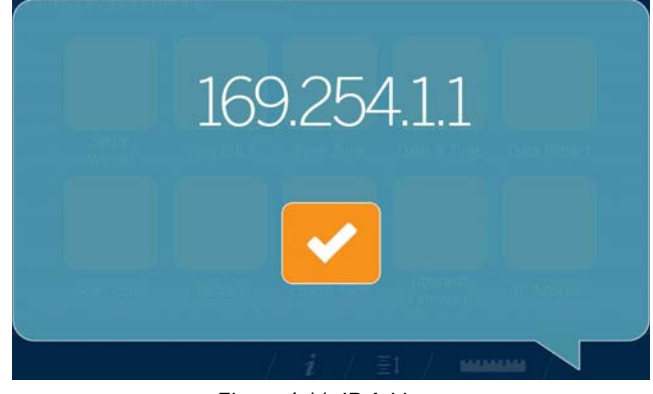

*Figure 4-11. IP Address*

### <span id="page-16-3"></span><span id="page-16-1"></span>**4.2 Device Information**

Provides access to a weights and measures inspector, important information about the device.

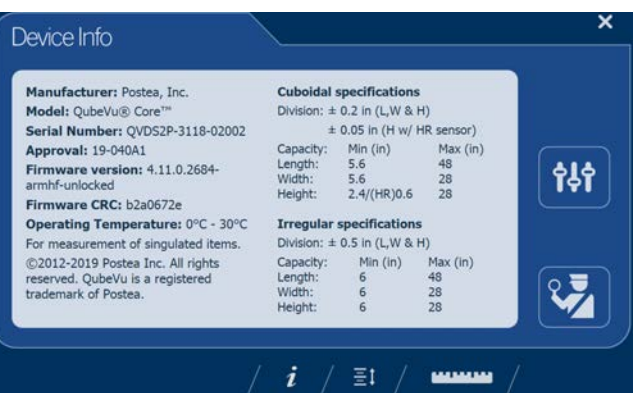

*Figure 4-12. QubeVu Inspector Device Information Tab*

Select the ruler icon  $\begin{bmatrix} 1 & 1 & 1 & 1 \\ 1 & 1 & 1 & 1 \\ 0 & 0 & 1 & 1 \end{bmatrix}$  to return to the normal operating mode.

#### <span id="page-16-2"></span>**4.2.1 Device Information Key**

The **Device Information** function key  $i$  displays the **Device Info Menu**.

Press i i to enter into the *Device Info* menu on the USB touchscreen display. The menu provides access to a weights and measures *Inspection* menu and *Configuration* menu for setup of standard user functions.

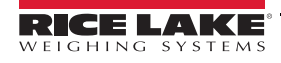

#### <span id="page-17-1"></span><span id="page-17-0"></span>**4.2.2 Weights and Measures**

Legal-for-trade devices using category 3 audit trail, this screen is must be accessed by a local weights and measures inspector. From the *Device Info* menu, select the **Inspection** button .

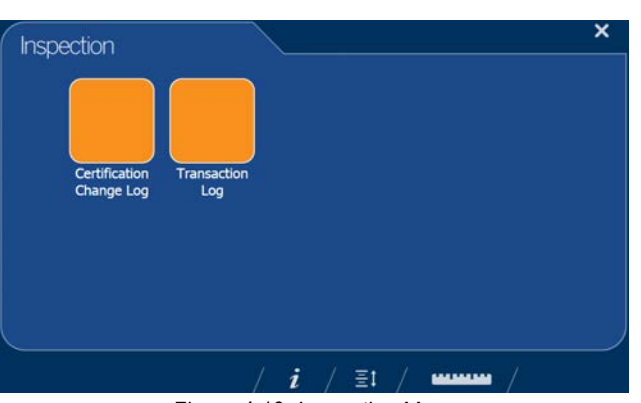

*Figure 4-13. Inspection Menu*

#### **Certification Change Log**

The *Certification Change Log* provides a log of configuration and calibration changes for weights and measures inspectors.

| <b>Date</b>     | Type | Name                                                  | Old     | New                                     |  |
|-----------------|------|-------------------------------------------------------|---------|-----------------------------------------|--|
| 263ul2019 13:38 |      | 203 CONFIG CertifiedDivision                          |         | 0.2                                     |  |
| 263ul2019 13:38 |      | 203 CONFIG CertificateNo.                             |         | 19-040A1                                |  |
| 26Jul2019 13:38 |      | 203 CONFIG DimUnits                                   | mm      | in.                                     |  |
| 263ul2019 13:38 |      | 203 CONFIG CertificateType                            |         | NTEP.                                   |  |
| 263ul2019 13:38 |      | 203 CONFIG CertifiedOperationNote                     |         | For<br>measurement o<br>singulated item |  |
| 263ul2019 13:38 |      | 203 CONFIG CertifiedCuboid                            | false   | true                                    |  |
| 26Jul2019 13:38 |      | 203 CONFIG CertifiedIrregular                         | false   | true                                    |  |
| 263ul2019 13:38 |      | 203 CONFIG CertifiedMaxLengthIrregular                | 1200    | 48                                      |  |
|                 |      | 263ul2019 13:38 203 CONFIG CertifiedMaxWidthIrregular | 700     | 28                                      |  |
| 263ul2019 13:38 |      | 203 CONFIG CertifiedMaxHeightIrregular                | 700     | 28                                      |  |
| 26Jul2019 13:38 |      | 203 CONFIG CertifiedMinLenothIrregular                | 40      |                                         |  |
| 26Jul2019 13:38 |      | 203 CONFIG CertifiedMnWidthIrregular                  | 40      |                                         |  |
| 26Jul2019 13:38 |      | 203 CONFIG CertifiedMinHeightIrregular                | $\circ$ | k,                                      |  |
| 263ul2019 13:38 |      | 203 CONFIG CertifiedDivisionIrregular                 |         | 0.5                                     |  |

*Figure 4-14. Certified Change Log*

- Select  $\wedge$  or  $\vee$  arrows to scroll up through the log
- Select the ruler icon **the select of the ruler is a set of the return to normal operating mode**
- Select to return to previous screen

#### **Transaction Log**

For specific applications and International approvals, requires long term storage audit trail to be configured in the QubeVu Manager *Measurement Settings* tab. If not configured, *No LTS data is available* displays.

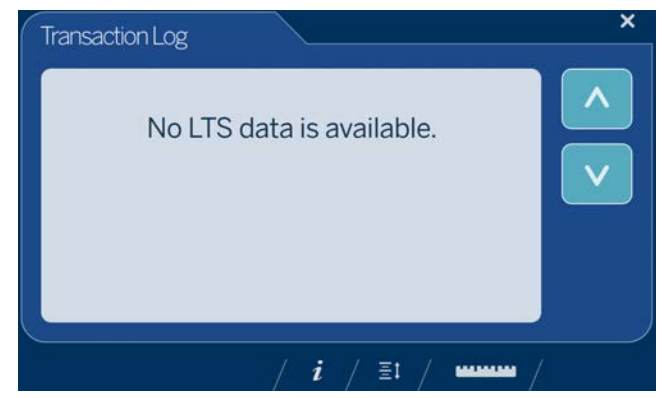

*Figure 4-15. Transaction Log*

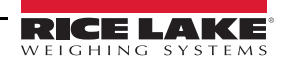

# <span id="page-18-0"></span>**5.0 Calibration**

This section provides an overview of iDimension PWD *Calibration* menu instructions.

The *Calibration* menu provides access to the following information:

- Calibration settings for the *Sensor Calibration* and *Set Work Area* configuration
- Camera calibration if required, calibrates the iDimension PWD using the calibration object

To enter the *Calibration* menu use the following procedure:

- 1. Connect the iDimension PWD via ethernet to a computer.
- 2. Open a web browser and enter: http://192.168.0.2. QubeVu Manager displays. If IP static address has been set different from the factory default, use the USB touchscreen display to identify IP address.

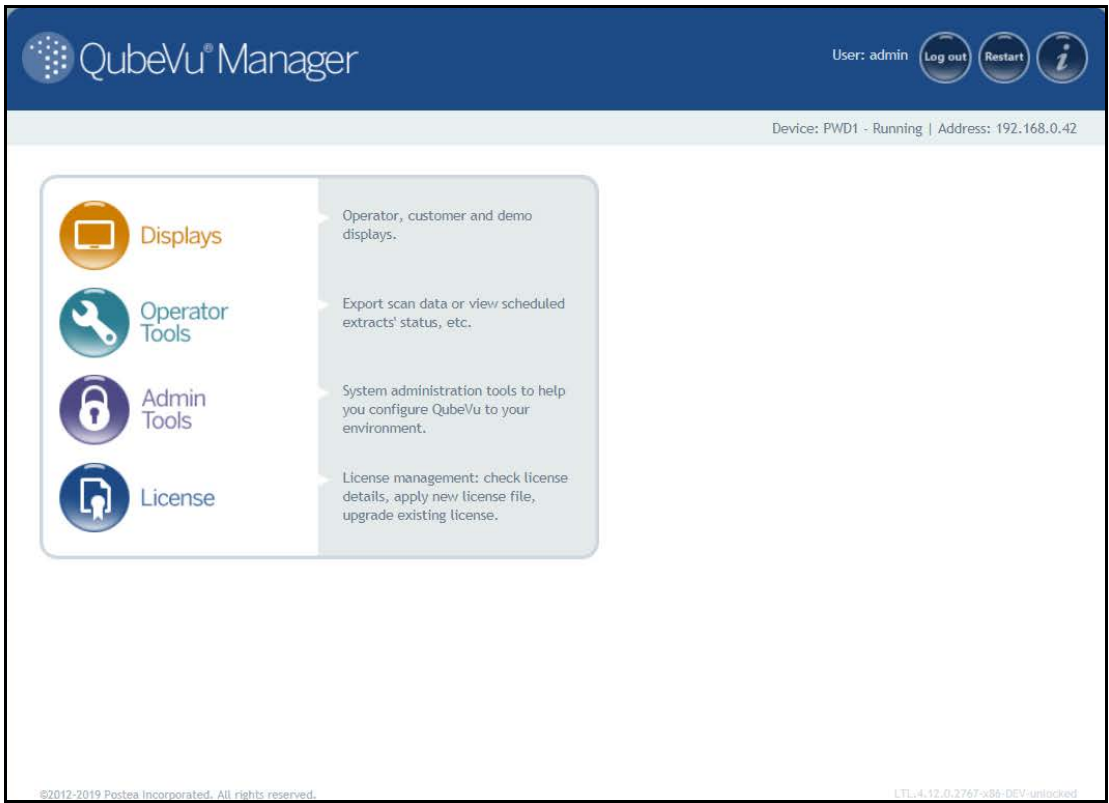

<span id="page-18-1"></span>*Figure 5-1. QubeVu Manager Home Page*

<span id="page-18-2"></span>

| <b>Parameter</b>      | <b>Description</b>                                                     |
|-----------------------|------------------------------------------------------------------------|
| <b>Displays</b>       | Display information (iDimension PWD Managers Guide (PN 198680))        |
| <b>Operator Tools</b> | Operator tools information (iDimension PWD Managers Guide (PN 198680)) |
| Admin Tools           | Admin tools instructions (iDimension PWD Managers Guide (PN 198680))   |
| License               | License information (iDimension PWD Managers Guide (PN 198680))        |

*Table 5-1. QubeVu Manager Home Page Navigation*

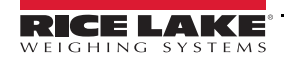

- 3. Press **from Admin** from the **QubeVu Manager** menu [\(Figure 5-1 on page 15\)](#page-18-2) to enter the *Admin Tools* menu ([Figure 5-2](#page-19-0)).
- 4. The QubeVu Manager login screen displays. The default username and password are **admin** and **password**.

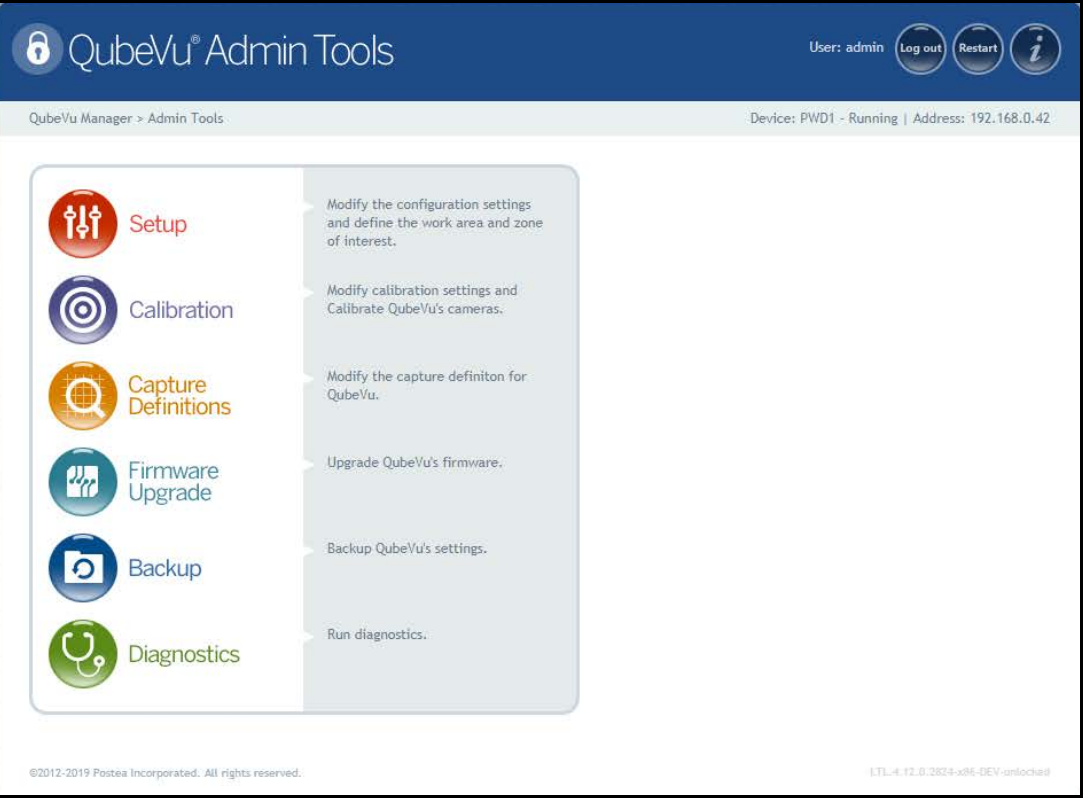

<span id="page-19-1"></span>*Figure 5-2. Admin Tools Menu*

<span id="page-19-0"></span>

| <b>Parameter</b>           | <b>Description</b>                                                                                                    |
|----------------------------|----------------------------------------------------------------------------------------------------|
| Setup                      | General (optional and scale), time and date, data extraction and long term storage, measurement, network settings<br>(iDimension PWD Setup Manual (PN 199543)) |
| Calibration                | Calibration settings, define work area and calibrate cameras (Section 5.0 on page 15)                                                                          |
| <b>Capture Definitions</b> | Capture definitions for QubeVu (iDimension PWD Managers Guide (PN 198810))                                                                                     |
| Firmware Upgrade           | Update firmware (Section 4.1.6 on page 12)                                                                                                    |
| Backup                     | Backup and restore settings (iDimension PWD Managers Guide (PN 198810))                                                                                        |
| Diagnostics                | Diagnostics settings (Section 6.1 on page 27)                                                                                                    |

*Table 5-2. Admin Tools Navigation*

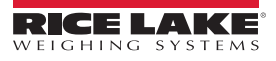

5. Press **6.** Calibration from the *Admin Tools* menu ([Figure 5-2 on page 16](#page-19-0)) to enter the *Calibration* menu.

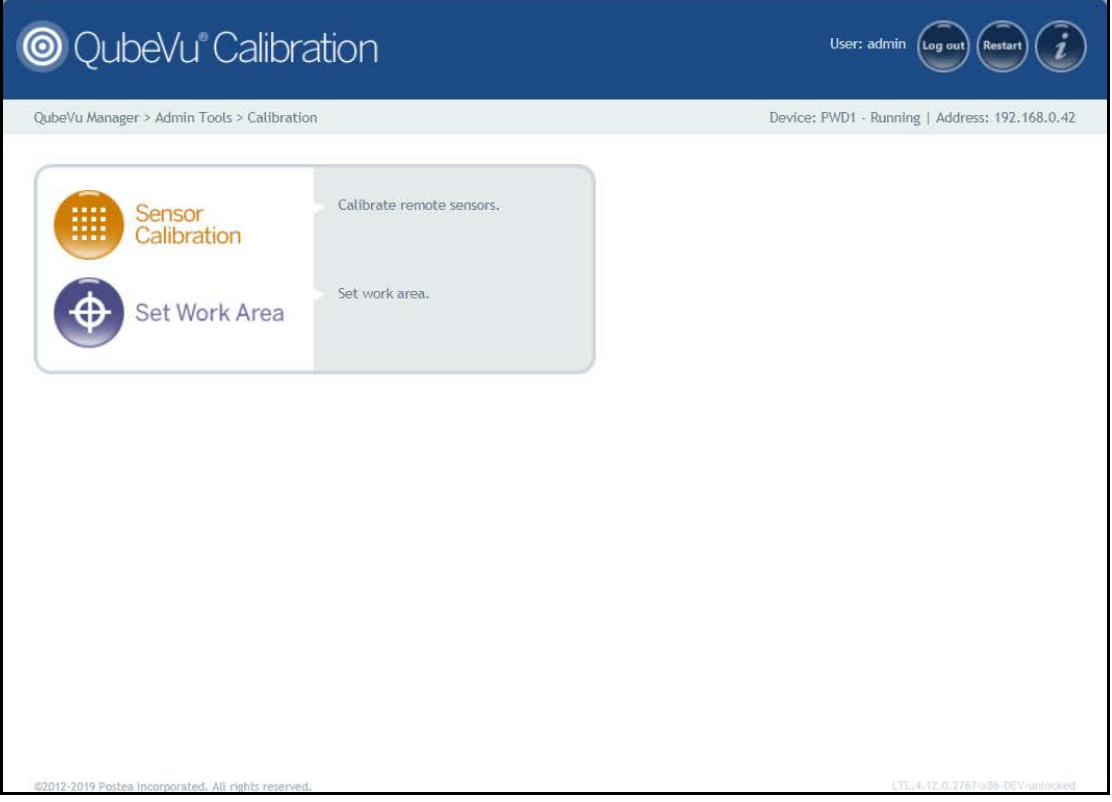

*Figure 5-3. Calibration Menu*

<span id="page-20-0"></span>

| <b>Parameter</b>          | <b>Description</b>                                |
|---------------------------|---------------------------------------------------|
| <b>Sensor Calibration</b> | Calibrate remote sensors (Section 5.1 on page 19) |
| Set Work Area             | Set work area (Section 5.2 on page 25)            |

*Table 5-3. Calibration Navigation*

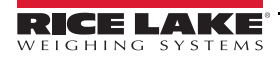

#### **Calibration Object**

A calibration object is provided with each unit and is required for calibration. The calibration object is an 8 x 7 square checkerboard and is 1118 mm x 982 mm and packaged in a 57'' x 48'' carton with protective foam inserts.

The calibration objects must be kept free from dirt, fingerprints and damage. To store the calibration object, carefully repackage the calibration object back into the carton for future use.

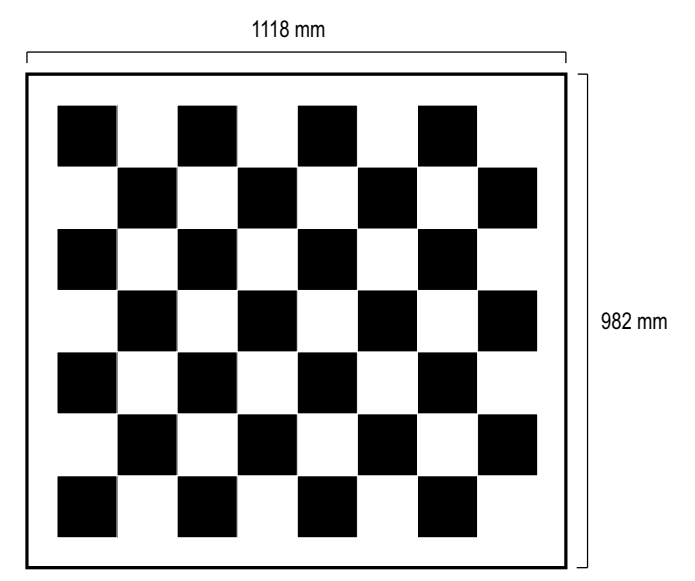

*Figure 5-4. Calibration Object*

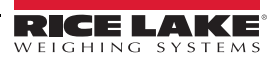

# <span id="page-22-0"></span>**5.1 Remote Sensors Calibration**

Calibration requires the use of the calibration object and requires a 5-point procedure. Calibration is performed by placing the calibration object on the floor scale, starting at the 4 o'clock position (120°) and rotating the object 30° each step.

1. Press **FILED** Sensor from the *Calibration* menu [\(Figure 5-3 on page 17](#page-20-0)) to enter the *Remote Sensors Calibration* menu.

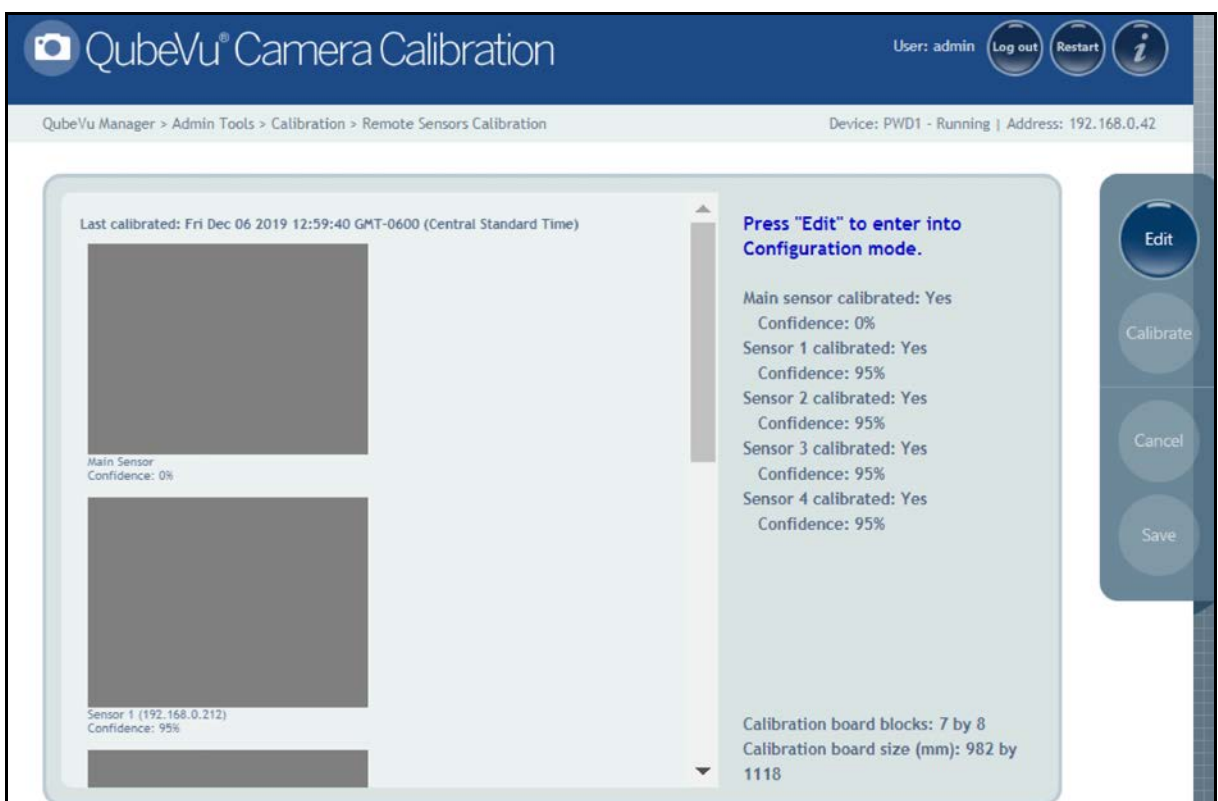

*Figure 5-5. Remote Sensors Calibration*

- 2. Press tears to enter configuration mode. If a pop-up menu displays, refresh the web browser.
- 3. Place calibration object on the scale.
- 4. Align remote sensors towards the center of the floor scale using the cross hairs to guide, provided by the IFM sensors.
	- Ensure the sensor rods are securely mounted in place
	- Exact alignment is not critical
	- Aligning is defining the calibration position of each sensor

5. Align calibration object so the cross hairs are centered. Rotate the calibration object to 4 o'clock with the tower assembly being at 12 o'clock ([Figure 5-6\)](#page-23-0).

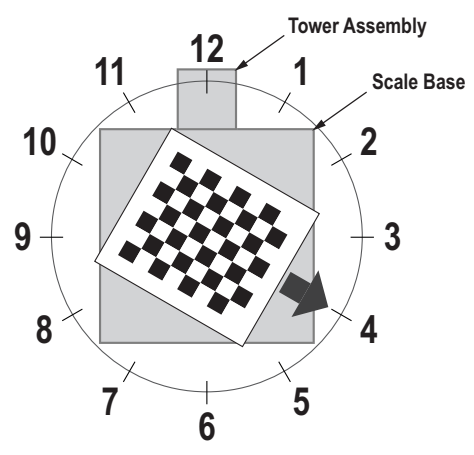

*Figure 5-6. Rotate to 4 o'clock*

<span id="page-23-0"></span>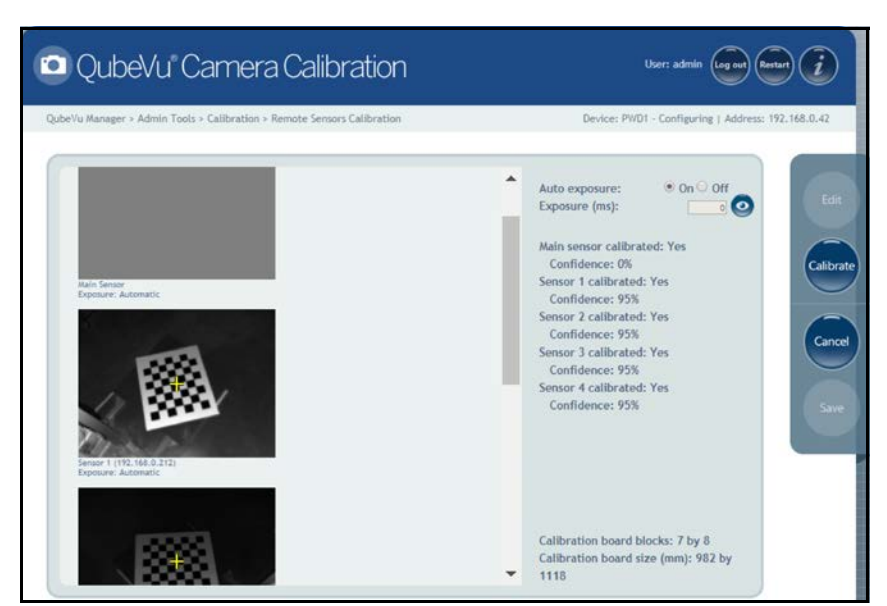

*Figure 5-7. Object Calibration 1*

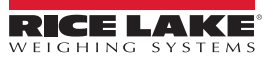

7. Align calibration object so the cross hairs are centered. Rotate the calibration object to 5 o'clock with the tower assembly being at 12 o'clock ([Figure 5-8\)](#page-24-0).

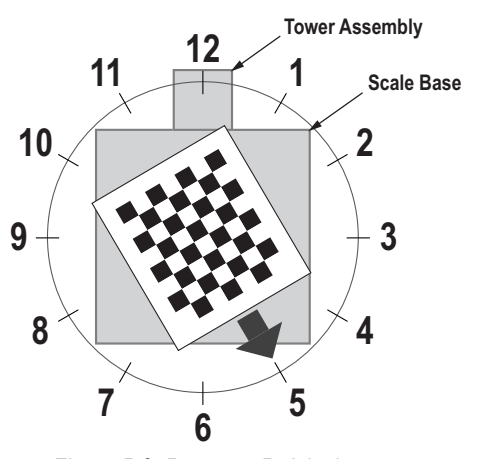

*Figure 5-8. Rotate to 5 o'clock*

<span id="page-24-0"></span>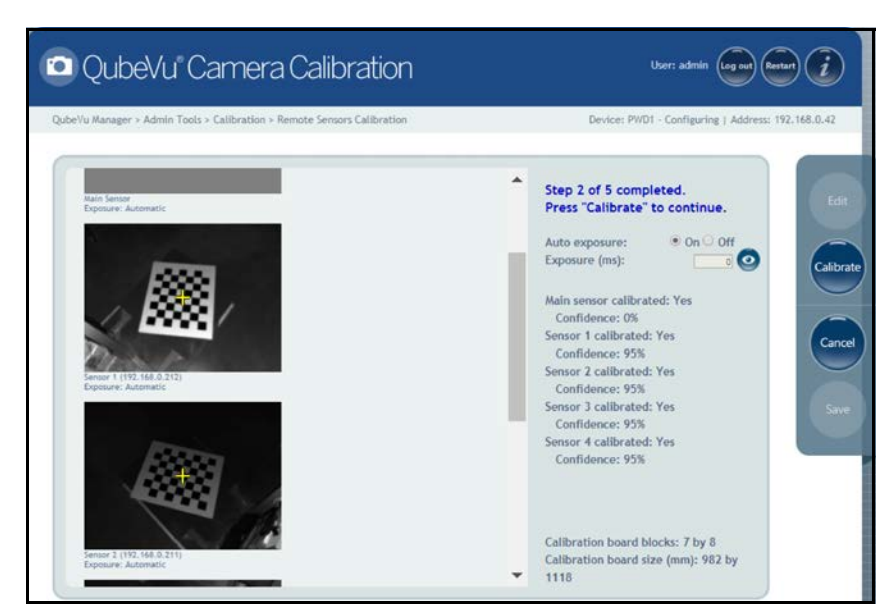

*Figure 5-9. Object Calibration 2*

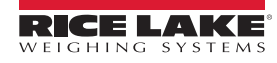

9. Align calibration object so the cross hairs are centered. Rotate the calibration object to 6 o'clock with the tower assembly being at 12 o'clock ([Figure 5-10\)](#page-25-0).

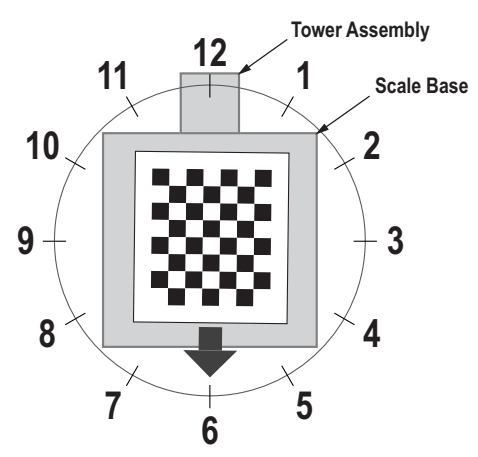

*Figure 5-10. Rotate to 6 o'clock*

<span id="page-25-0"></span>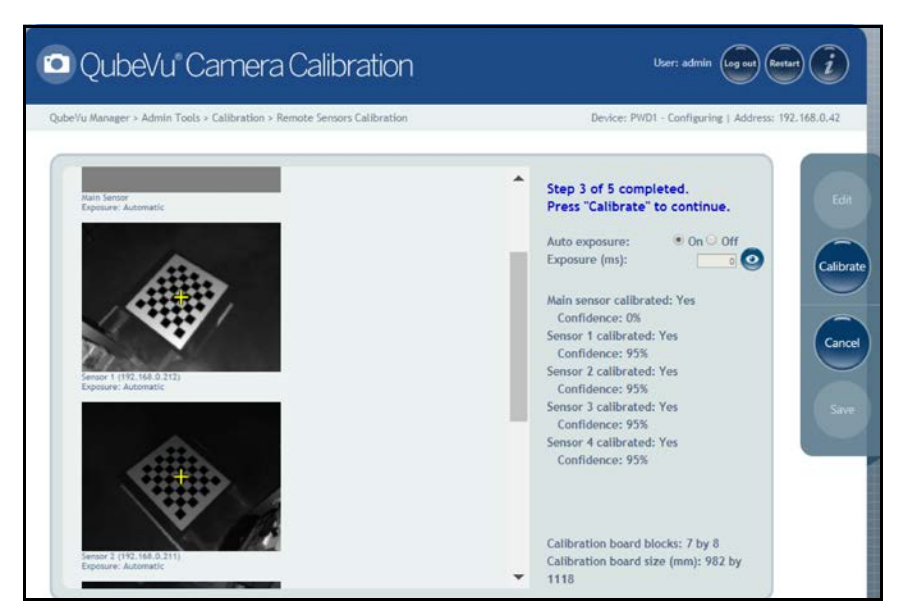

*Figure 5-11. Object Calibration 3*

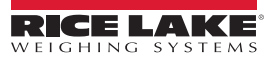

11. Align calibration object so the cross hairs are centered. Rotate the calibration object to 7 o'clock with the tower assembly being at 12 o'clock ([Figure 5-12\)](#page-26-0).

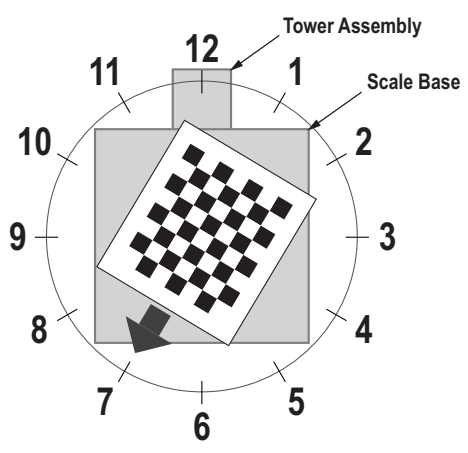

*Figure 5-12. Rotate to 7 o'clock*

<span id="page-26-0"></span>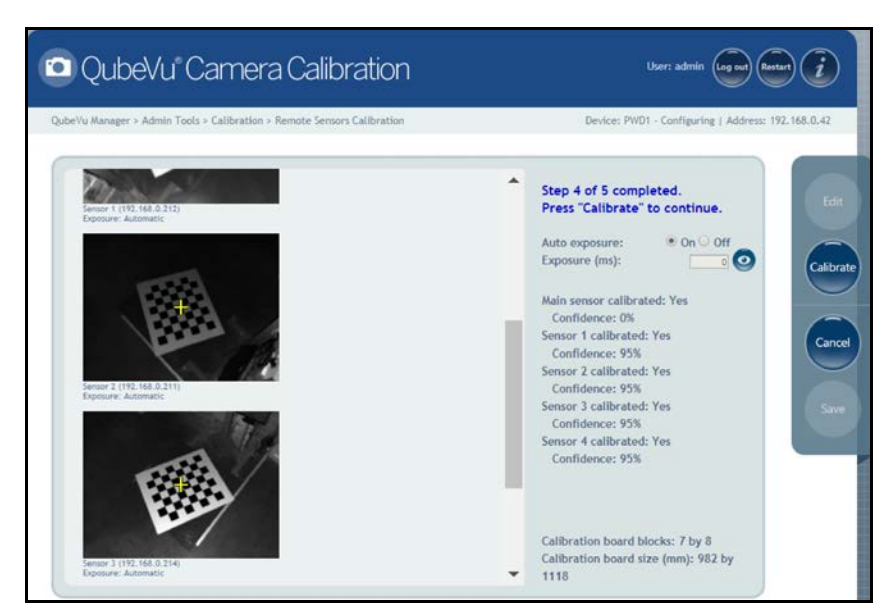

*Figure 5-13. Object Calibration 4*

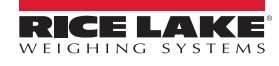

13. Align calibration object so the cross hairs are centered. Rotate the calibration object to 8 o'clock with the tower assembly being at 12 o'clock ([Figure 5-14\)](#page-27-0).

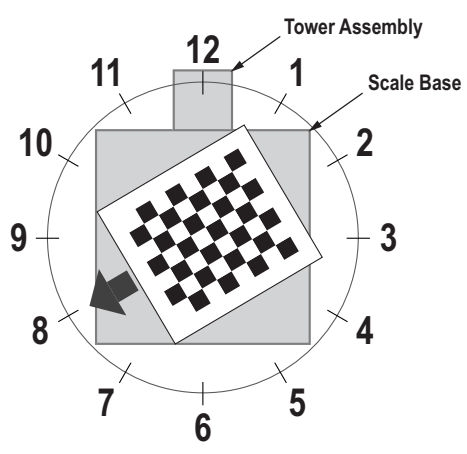

*Figure 5-14. Rotate to 8 o'clock*

<span id="page-27-0"></span>14. Press Calibrate

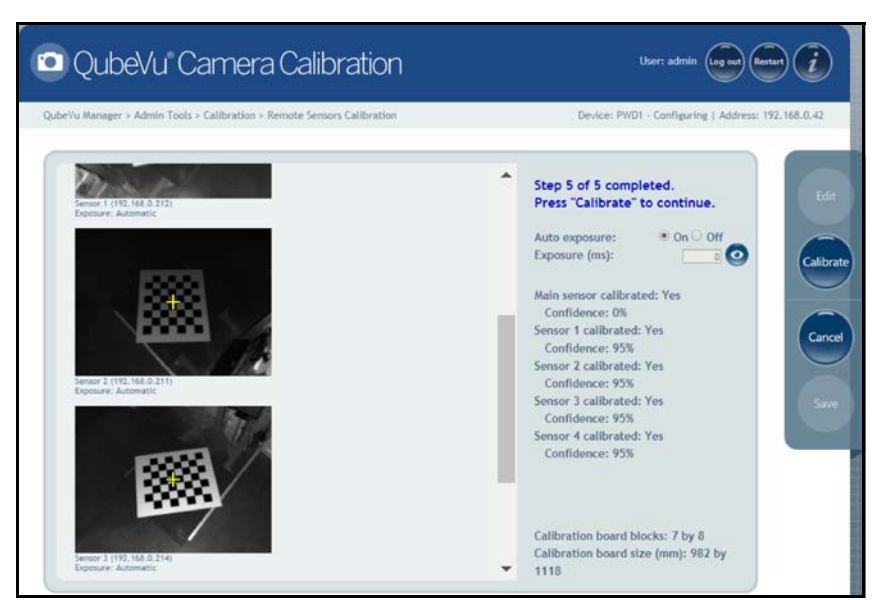

*Figure 5-15. Object Calibration 5*

 *If calibration fails, check for direct sunlight affecting the system then perform a new calibration.* **Note**

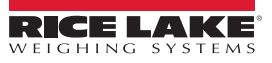

15. Upon successful calibration, press **Since 3. The system returns to the** *Calibration* menu.

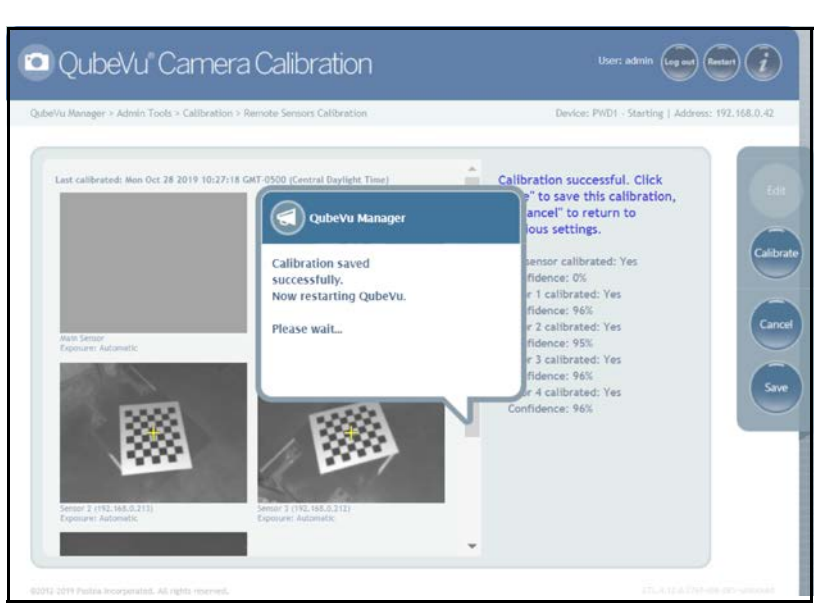

*Figure 5-16. Successful Calibration*

### <span id="page-28-0"></span>**5.2 Set Work Area**

The Set Work Area configures the iDimension PWD to control the out of bounds indications.

1. Press **(4)** Set Work Area from the *Calibration* menu [\(Figure 5-3 on page 17\)](#page-20-0) to enter the **Set Work Area** menu.

| QubeVu Manager > Admin Tools > Calibration > Set Work Area                 |                            |                     | Device: PWD1 Running   Address: 192,168.0.42 |        |
|----------------------------------------------------------------------------|----------------------------|---------------------|----------------------------------------------|--------|
| Last calibrated: Tue Nov 19 2019 15:31:58 GMT-0600 (Central Standard Time) |                            | Configuration mode. | Press "Edit" to enter into                   | Cancel |
| Main Sensor                                                                | Sensor 1 (192, 168, 0.212) |                     |                                              | Save   |
|                                                                            |                            |                     |                                              |        |

*Figure 5-17. Work Area Settings*

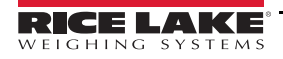

2. Press and configure the settings as shown below:

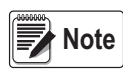

*Rice Lake Weighing Systems suggests using a minimum of 76'' for the work area to ensure proper placement of the maximum 6' x 6' pallet.*

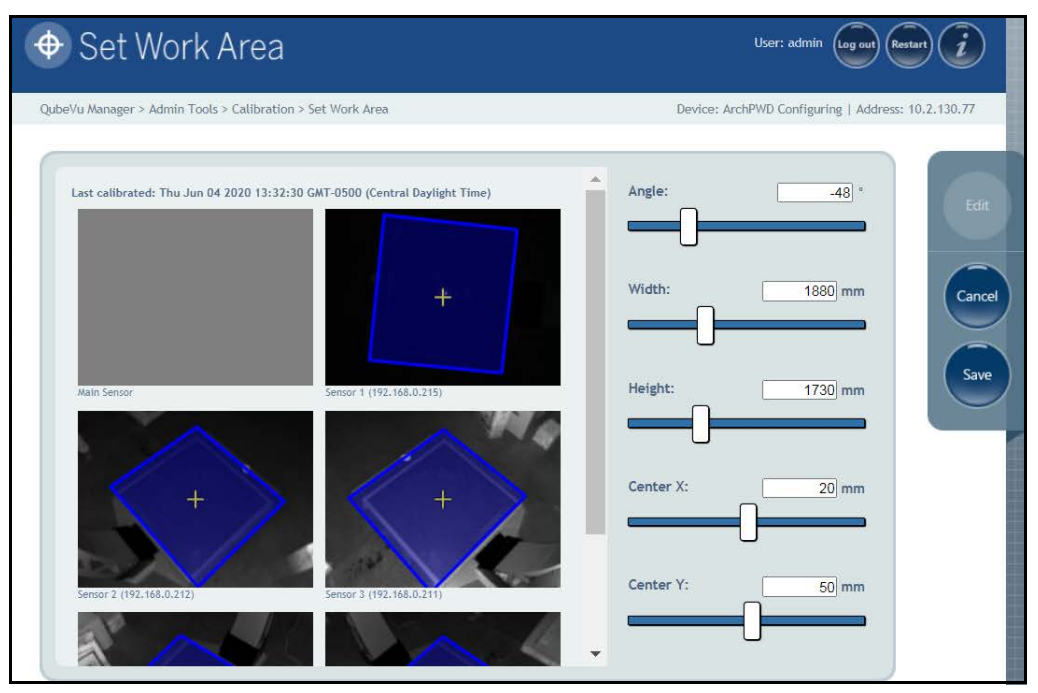

*Figure 5-18. Work Area Configuration*

<span id="page-29-0"></span>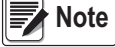

**Note**

 *Negative values (-48) are set using the slider bar. Adjust the numeric values (-xx) only.*

*The default values shown in [Figure 5-18](#page-29-0) is for reference only.*

*Refer to [Table 5-4](#page-29-1) for default values.*

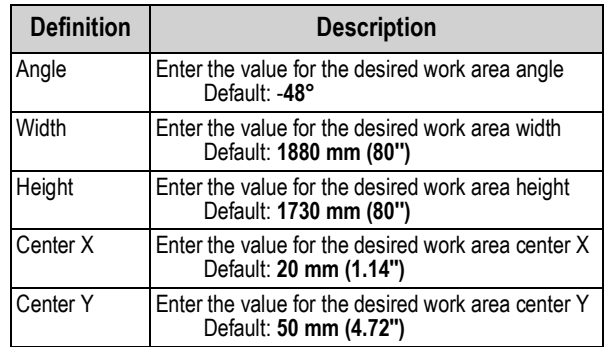

*Table 5-4. Work Area Values*

<span id="page-29-1"></span>3. Press save to continue.

# <span id="page-30-0"></span>**6.0 Appendix**

<span id="page-30-2"></span>This section provides an overview of iDimension PWD *Diagnostics* menu instructions.

#### <span id="page-30-1"></span>**6.1 Diagnostics**

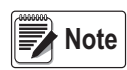

*The Administrator defined a username and password during the initial setup process. The username and password are required to log into and access the iDimension PWD Admin Tools.*

To enter the *Diagnostics* menu use the following procedure:

- 1. Press **following** from the **QubeVu Manager** menu [\(Figure 5-1 on page 15\)](#page-18-1) to enter the *Admin Tools* menu ([Figure 5-2 on page 16\)](#page-19-1).
- 2. The QubeVu Manager login screen displays. The default username and password are **admin** and **password**.
- 3. Press (C<sub>o</sub>) Diagnostics from the *Admin Tools* menu ([Figure 5-2 on page 16](#page-19-1)) to enter the *Diagnostics* menu.

The *Diagnostics* tools can be used to test hardware components and gather diagnostic information.

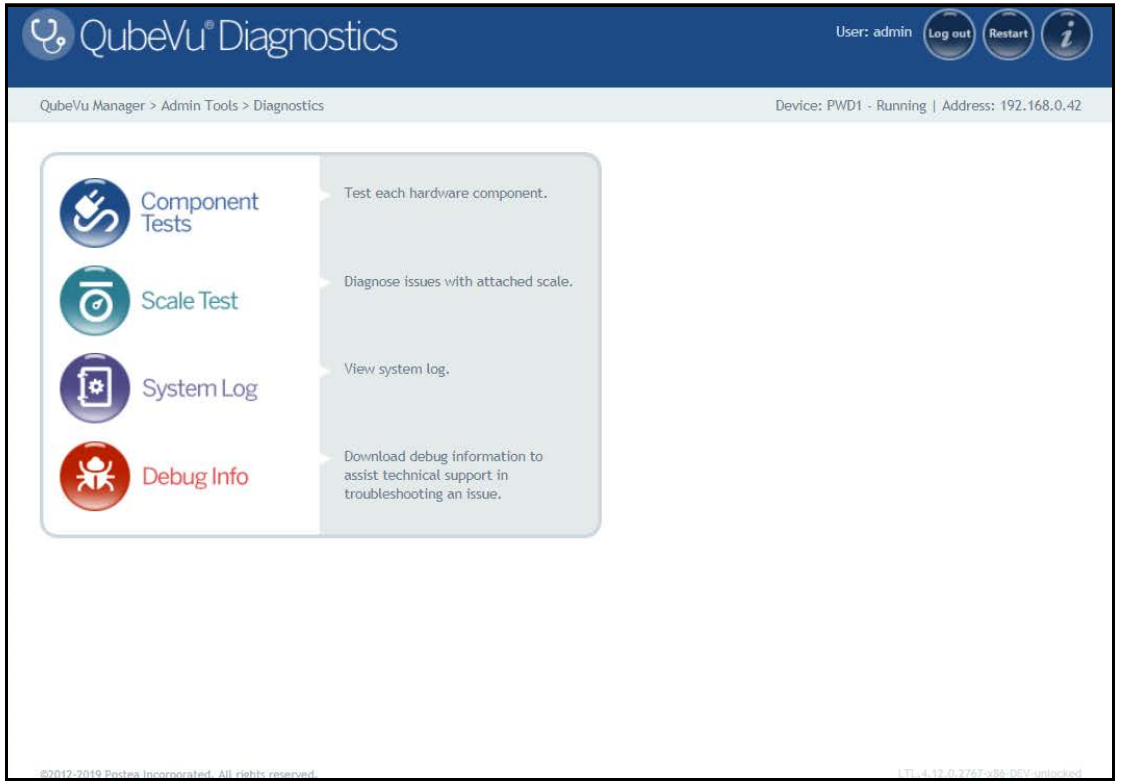

#### *Figure 6-1. Diagnostics Menu*

<span id="page-30-3"></span>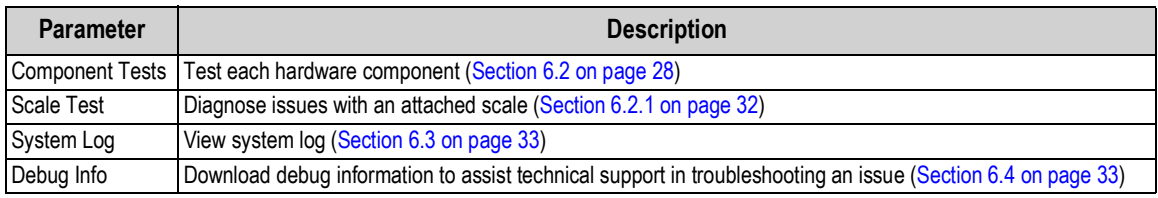

*Table 6-1. Setup Navigation*

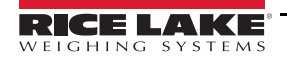

# <span id="page-31-0"></span>**6.2 Component Tests**

Press **for a Component** from the *Diagnostics* menu ([Figure 6-1 on page 27](#page-30-3)) to enter the *Component Tests* menu.

The *Component Tests* menu is a tool to help diagnose the operation of the iDimension PWD. The applicable tests for this product include, *Scale Test* and *Remote Sensors Test* to determine operating status of the device. Contact the factory to determine if a failure has occurred.

Upon completion of a component test, restart the system to return to normal operating mode.

- Press **next to each test to perform the specific test**
- Press **Test all** next to each test each component

#### **XTION Test**

Not applicable for this application.

#### **Scale Test**

The *Scale Test* is used to help determine the communication settings of a serial scale attached to the unit.

#### **Network Test**

The *Network Test* performs a test to confirm the iDimension PWD network address to 169.254.1.1. The *Network Test* checks if the remote sensors and IP cameras, which are connected through ethernet to the device, are pinging correctly.

The status of each component is returned as either **Passed** or **Failed**. Press to be view additional details.

Report component failures to the Rice Lake Weighing Systems technical support team.

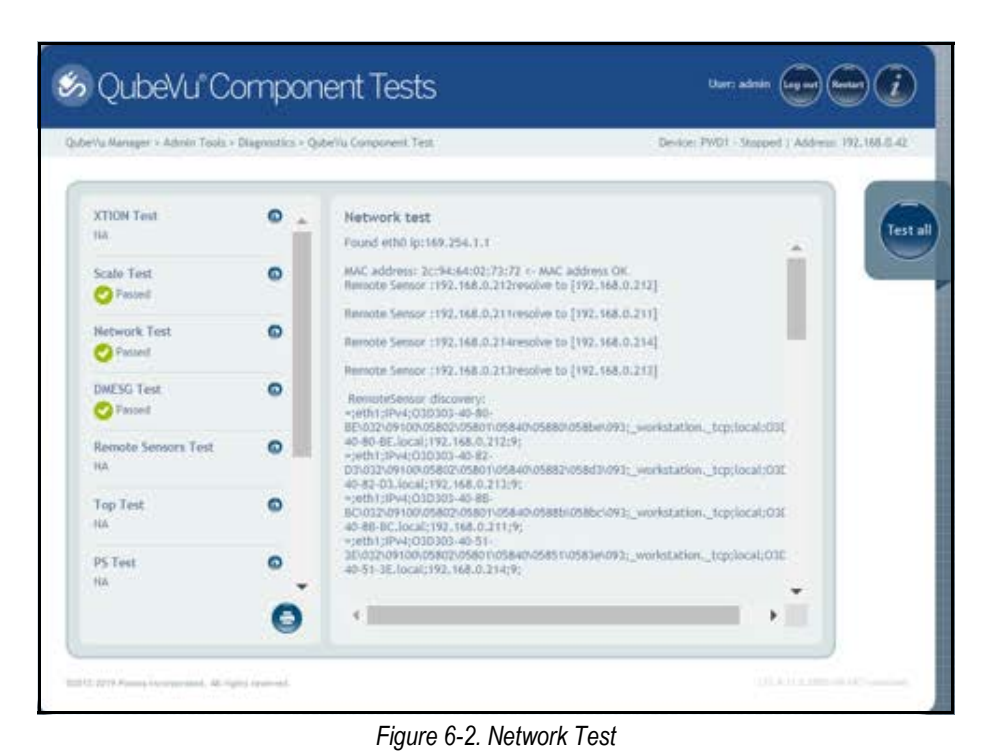

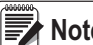

**Note** *Network, DMESG and Tempterature tests are for manufacturing purposes only.*

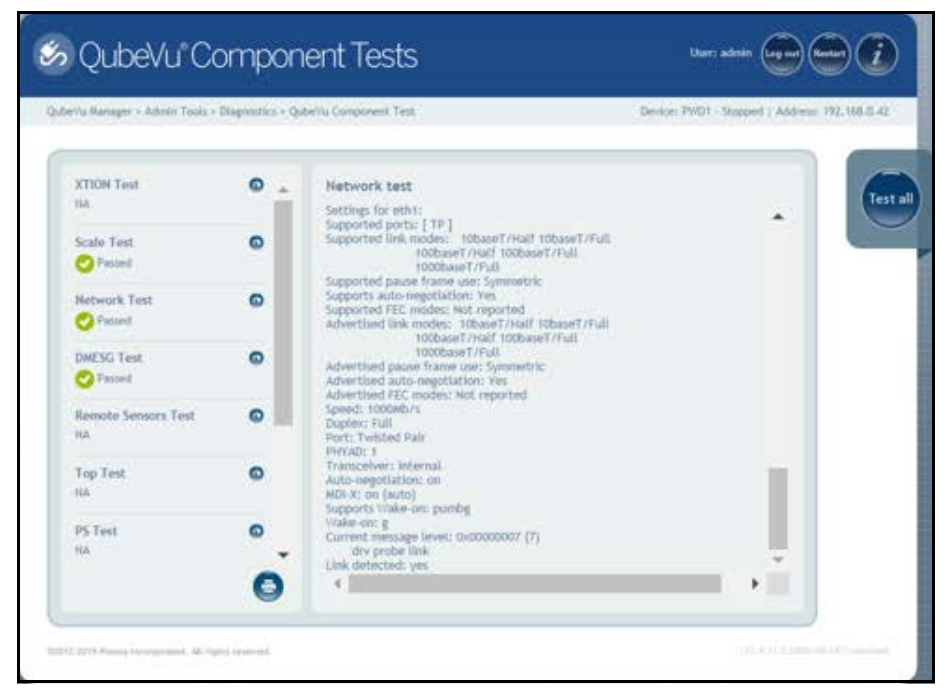

*Figure 6-3. Network Test (Continued)*

#### **DMESG Test**

The *DMESG Test* performs a firmware diagnostics test.

| QubeVu Manager > Admin Tools > Diagnostics > QubeVu Component Test |         | Device: PWD1 - Stopped   Address: 192.168.0.42                                                                                                    |
|--------------------------------------------------------------------|---------|----------------------------------------------------------------------------------------------------|
| <b>XTION Test</b><br><b>NA</b>                                     | $\circ$ | <b>DMESG test</b><br>0.000000] Linux version 4.15.0-50-generic (buildd@lgw01-amd64-                                                                                                    |
| Scale Test<br>Passed                                               | Θ       | 036) (gcc version 7.3.0 (Ubuntu 7.3.0-16ubuntu3)) #54-<br>Ubuntu SMP Mon May 6 18:45:45 UTC 2019 (Ubuntu 4.15.0-50.54-<br>generic 4.15.18)<br>0.000000] KERNEL supported cpus:<br>0.0000001 Intel GenuineIntel                                                                   |
| Network Test<br>Passed                                             | Ω       | 0.0000001 AMD AuthenticAMD<br>0.000000] NSC Geode by NSC<br>0.000000] Cyrix CyrixInstead<br>0.0000001 Centaur CentaurHauls                                                                                                    |
| <b>DMFSG Test</b><br>Passed                                        | Θ       | 0.0000001 Transmeta GenuineTMx86<br>0.0000001 Transmeta TransmetaCPU<br>0.0000001 UMC UMC UMC UMC<br>0.000000] x86/fpu: Supporting XSAVE feature 0x001: 'x87 floating point regis                                                                                                |
| <b>Remote Sensors Test</b><br><b>NA</b>                            | Θ       | 0.000000] x86/fpu: Supporting XSAVE feature 0x002: 'SSE registers'<br>0.000000] x86/fpu: Supporting XSAVE feature 0x008: 'MPX bounds registers'<br>0.000000] x86/fpu: Supporting XSAVE feature 0x010: 'MPX CSR'<br>0.000000] x86/fpu: xstate_offset[3]: 576, xstate_sizes[3]: 64 |
| <b>Top Test</b><br><b>NA</b>                                       | o       | 0.000000] x86/fpu: xstate_offset[4]: 640, xstate_sizes[4]: 64<br>0.000000] x86/fpu: Enabled xstate features 0x1b, context size is 704 bytes,<br>0.000000] e820: BIOS-provided physical RAM map:<br>0.0000001 BIOS-e820: [mem 0x00000000000000000-                                |
| <b>PS Test</b><br><b>NA</b>                                        | Θ       | 0x000000000009b3ffl usable<br>0.0000001 BIOS-e820: [mem 0x000000000009b400-<br>0x000000000009ffff] reserved<br>0.0000001 BIOS-e820: [mem 0x000000000000e0000-                                                                                                    |

*Figure 6-4. DMESG Test*

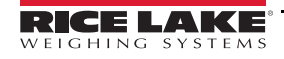

#### **Remote Sensors Test**

The *Remote Sensors Test* provides results for the following tests: *Depth Information Test* and **Depth Image Test**. This test will take approximately 3-5 minutes to run. Scroll through pages to identify failures, each of the 4 or 5 sensors has a unique IP address. This test runs through the configuration of the IFM sensor, including firmware and application file loaded and running temperature.

*Depth Information Test* – provides the total for the framerate of the remote sensors and total RGB images captured:

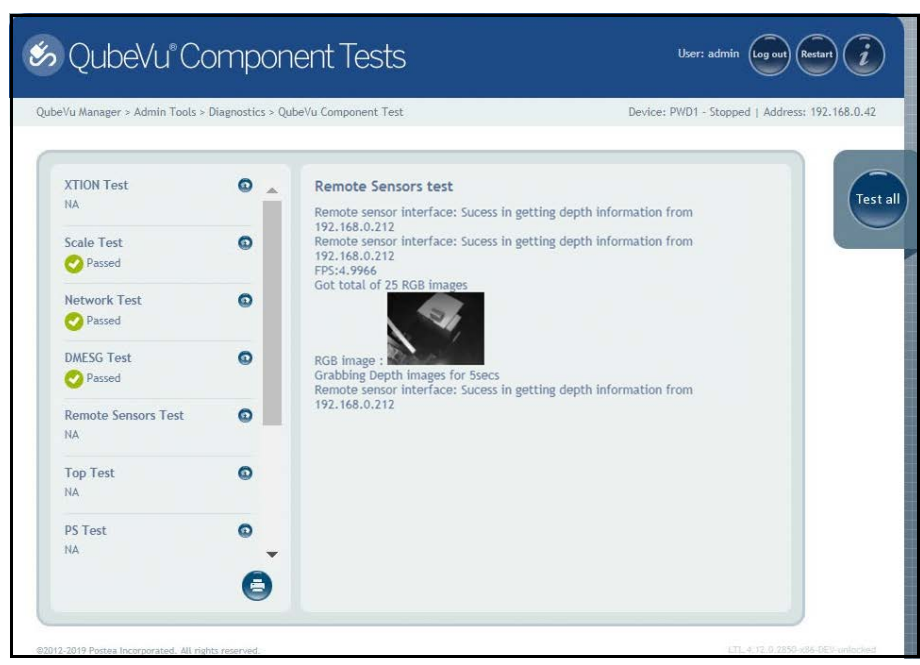

*Figure 6-5. Depth Information Test*

*Depth Image Test* – provides details on the physical ports (USB/Serial):

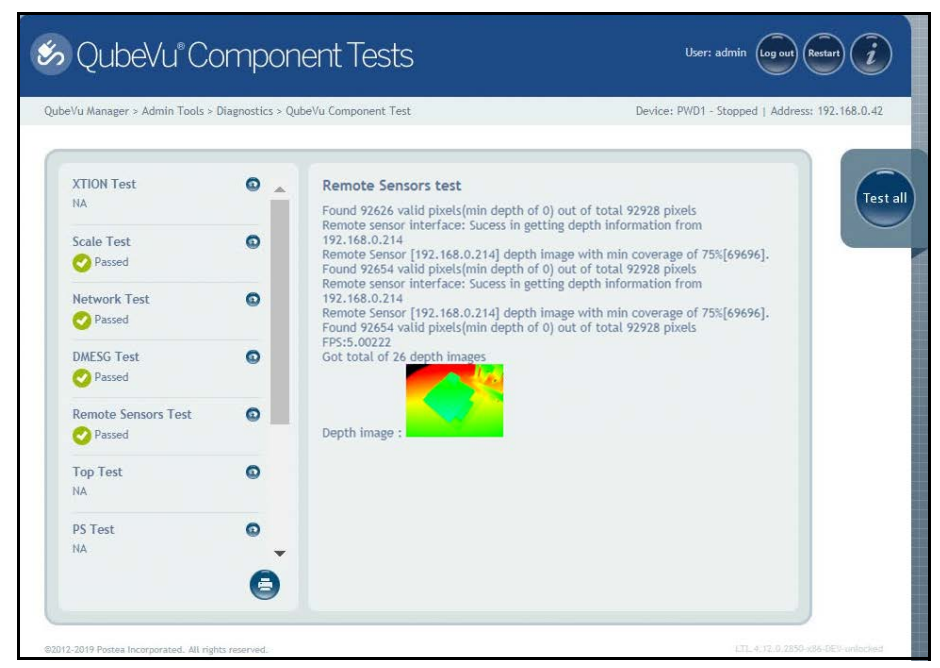

*Figure 6-6. Depth Image Test*

#### **Top Test, PS Test, Serial Number Tests**

Do not modify unless instructed by Rice Lake Weighing Systems dimensioning support.

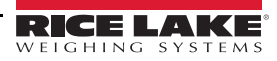

#### **Port Scan Test**

The *Port Scan Test* provides details about the of valid pixels.

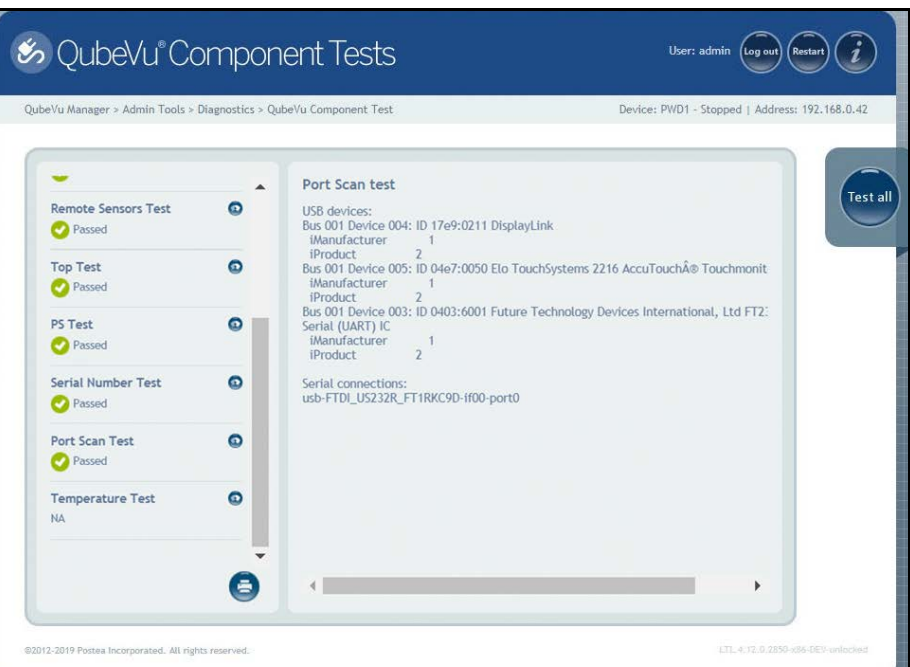

*Figure 6-7. Port Scan Test*

#### **Temperature Test**

The *Temperature Test* provides details about the remote sensor.

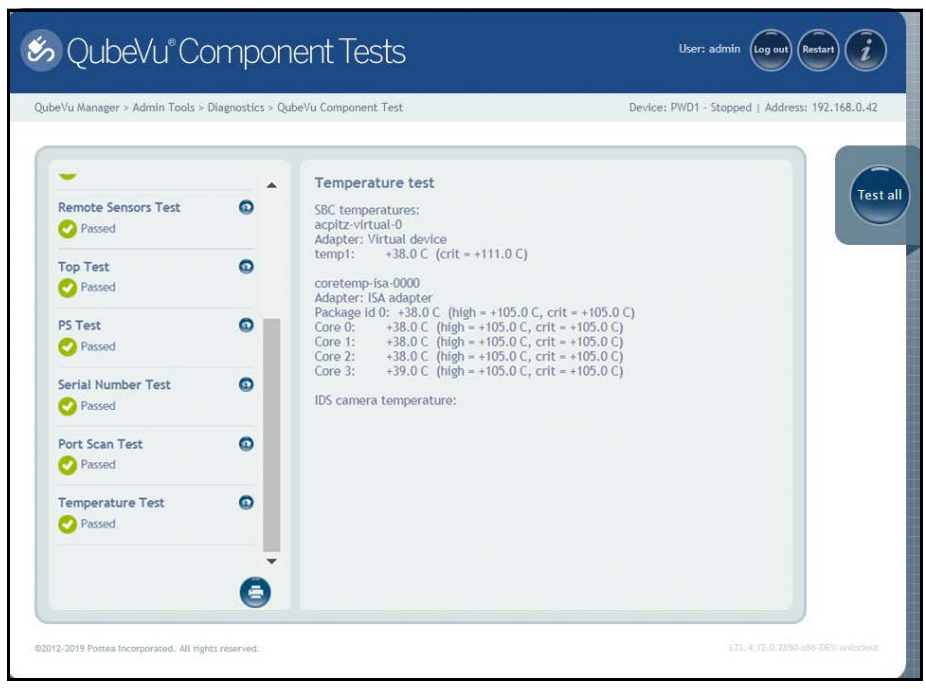

*Figure 6-8. Temperature Test*

#### <span id="page-35-0"></span>**6.2.1 Scale Test**

Press **for a** Scale Test from the *Diagnostics* menu [\(Figure 6-1 on page 27\)](#page-30-3) to enter the **QubeVu Scale Test** menu.

The *QubeVu Scale Test* is used to test the connection from the indicator to the iDimension PWD. The scale settings are configured properly for NCI– 9600,N,8,1 (iDimension PWD Setup Manual (PN 199543)).

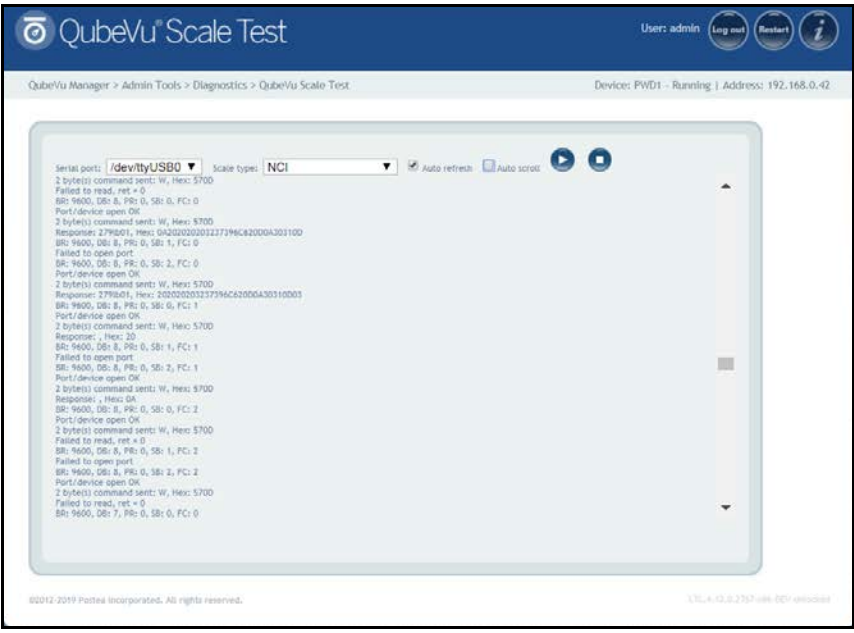

*Figure 6-9. Scale Test*

| <b><i>@</i></b> QubeVu Scale Test                                                                                                    | User: admin<br>Restar<br>Log out               |
|----------------------------------------------------------------------------------------------------|------------------------------------------------|
| QubeVu Manager > Admin Tools > Diagnostics > QubeVu Scale Test                                                                                                    | Device: PWD1 - Running   Address: 192.168.0.42 |
| <b>7</b> <i>E Adametres</i> <b>Eliato script O</b><br>Serial port: /dev/ttyUSB0 \<br>Scale type: NCI<br>SR: 9600, DB: 6, PR: 0, SB: 0, FC: 2<br>Failed to open port<br>ER: 9600, DR: 6, PR: 0, SR: 1, FC: 3<br>Falled to open port.<br>BR: 9600, DS: 6, PR: 0, SB: 2, FC: 2<br>Falled to open port<br>BR: 9600, DS: 5, PR: 0, 55: 0, FC: 0<br>Port/device open OK<br>2 byte(s) command sent: W. Hex: 5700<br>Failed to read, vet x 0.<br>ER: 9600, DB: 5, PR: 0, SB: 1, FC: 0<br>Falled to open port<br>BR: 9600, DB: 5, PR: 0, SB: 2, FC: 0<br>Port/device open OK<br>2 byte(s) command sent: W, Hex: 5700<br>Responses, Hext 20<br>BR: 9600, DB: 5, PR: 0, 58: 0, FC: 1<br>Port/device open OK<br>2 bytels) command sent; W, Hex: 5700<br>Response: 279801.279801.2. Hex: 030A202020201237396C620D0A30310D030A202020202237396C620D0A30310D030A2020202022<br>BR: 9600, DS: 5, PR: 0, SB: 1, FC: 1<br>Falled to open port<br>SR: 9600, DB: 5, PR: 0, SB: 2, FC: 1<br>Port/device open OK<br>2 bytels) command sent: W. Hex: 5700<br>Response: Hex: 20<br>BR: 9600, DB: 5, PR: 0, SB: 0, FC: 2<br>Port/device open OK<br>2 bytels) command sent: W. Hex: 5700<br>Falled to read, ret = 0<br>SR: 9600, DB: 5, PR: 0, SB: 1, FC: 2<br>Falled to open port<br>BR: 5600, DB: 5, PR: 0, SB: 2, FC: 2 | ٠<br>面                                         |
| #2012-2019 Postea incorporated. All rights reserved.                                                                                                    | 11LLU.0.110 min.000 website                    |

*Figure 6-10. Scale Test (Continued)*

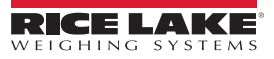

# <span id="page-36-0"></span>**6.3 System Log Tab**

Press **Figure 3** System Log from the *Diagnostics* menu ([Figure 6-1 on page 27\)](#page-30-3) to enter the *System Log* menu.

The system log storage data is configured in the setup menu. The log view can be customized by type (view all or view info, debug or error messages only) or by order (view the latest first or the earliest first).

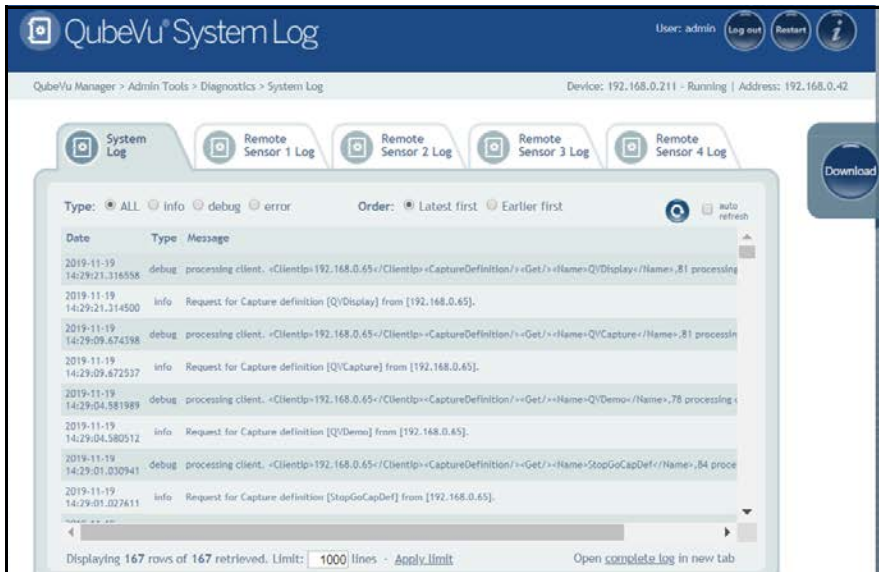

*Figure 6-11. System Log Tab*

■ Note

 *The Remote Sensor Logs are not applicable.*

### <span id="page-36-1"></span>**6.4 Debug Info**

Press **Figure 10 Debug Info from the** *Diagnostics* menu [\(Figure 6-1 on page 27\)](#page-30-3) to enter **Debug Information** menu.

The *Debug Info* is a file that provides engineering and trouble shooting information of the operation of the unit. This file may be

requested for troubleshooting purposes. Check the **Select All** box then press pownload to save the file to the

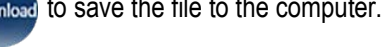

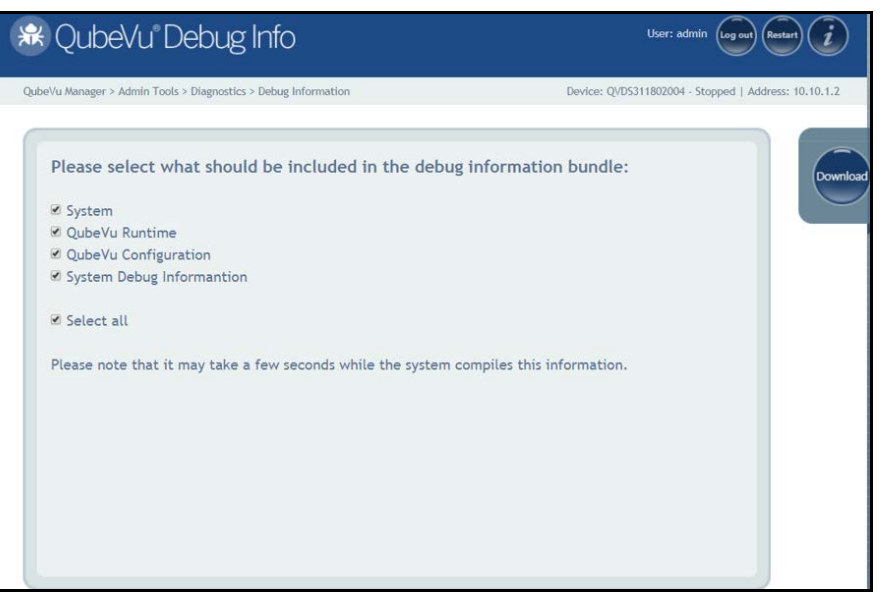

*Figure 6-12. Debug Information*

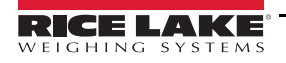

#### <span id="page-37-0"></span>**6.4.1 Troubleshooting**

This section provides an overview of iDimension PWD troubleshooting instructions.

#### **iDimension PWD Does Not Return to Ready State**

1. Press **on the USB display.** 

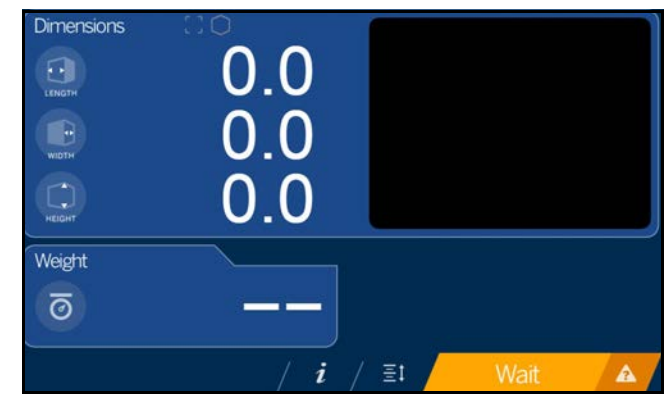

*Figure 6-13. Help Button*

- 2. Follow the provided help instructions to return the iDimension PWD to *Ready* state:
	- A. *Device status: STARTED* or *REMOVE* displays; Clear the scale of obstructions
	- B. Zero the scale

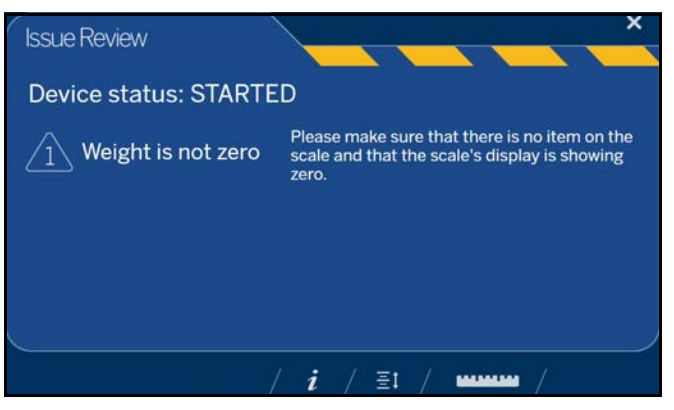

*Figure 6-14. Device Status Started*

C. The iDimension PWD is zeroed

#### **iDimension PWD Display is Off or Blank**

1. Check power connection on the back of the iDimension PWD and the 120 V outlet.

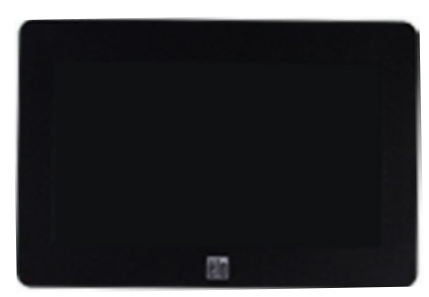

*Figure 6-15. Touchscreen Display No Power*

- 2. Check USB connection on back of USB display.
- 3. Press the **Power** button on the back of the USB display.
- 4. Power cycle the iDimension PWD.
- 5. Check connection on scanning heads.

#### **iDimension PWD Display is Locked and Will Not Dimension**

- 1. Power cycle the iDimension PWD from an AC Outlet.
- 2. Restart the iDimension PWD.
- 3. Press  $\boldsymbol{i}$  on the touchscreen display.

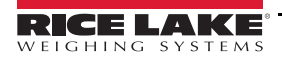

*iDimension PWD Operation Manual*

# <span id="page-39-0"></span>**6.5 Status Messages**

Status and error messages are visible from the QubeVu Manager Demo Display [\(Figure 6-16 on page 36](#page-39-2)).

<span id="page-39-1"></span>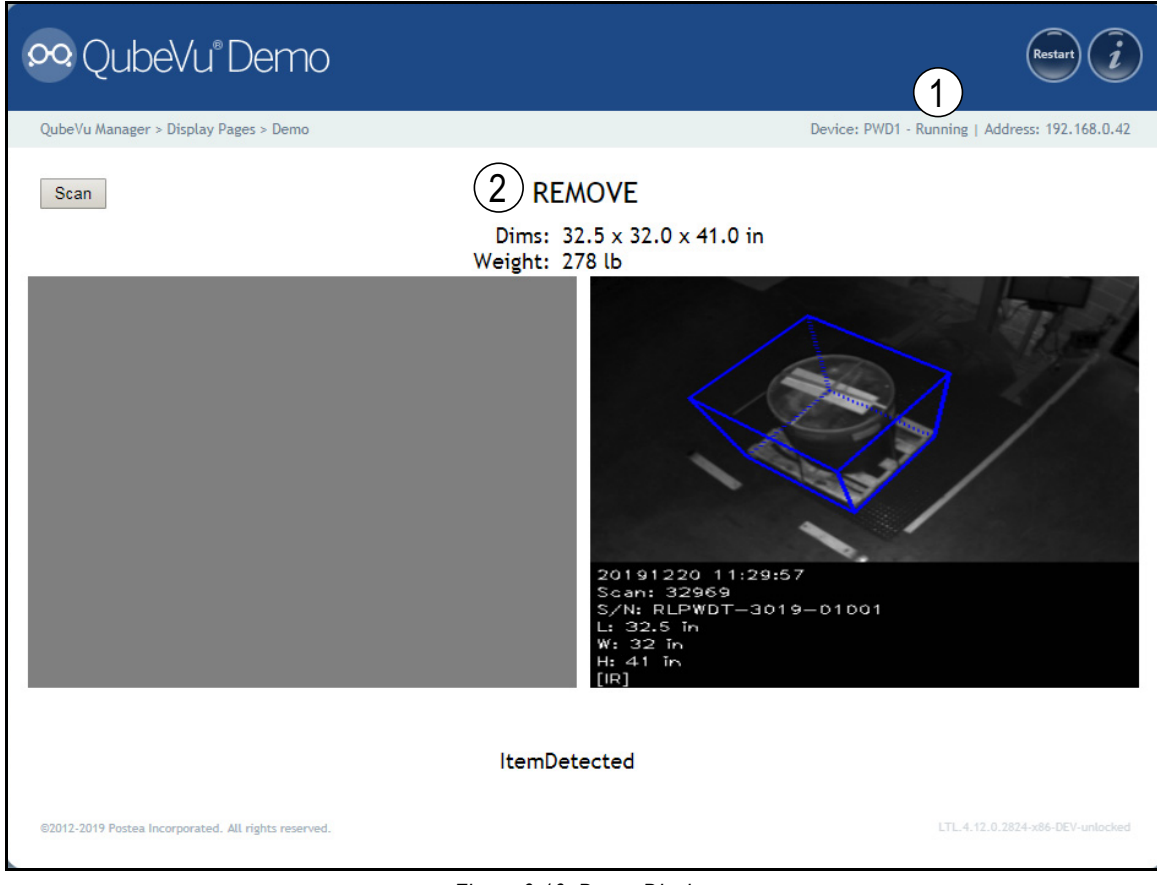

*Figure 6-16. Demo Display*

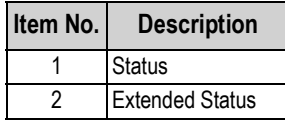

*Table 6-2. Status*

<span id="page-39-2"></span>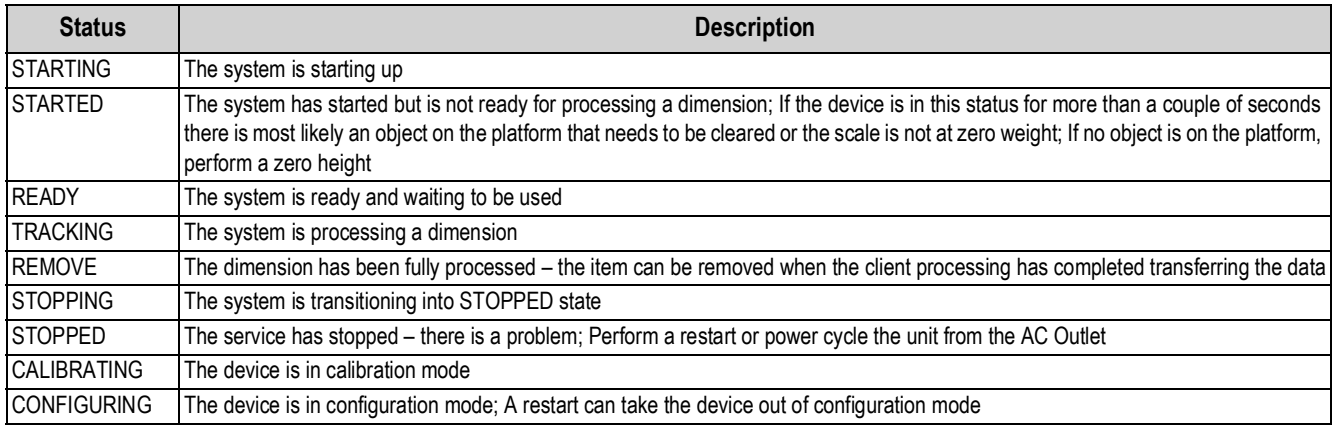

*Table 6-3. Status Messages*

### <span id="page-40-0"></span>**6.5.1 Extended Status Messages**

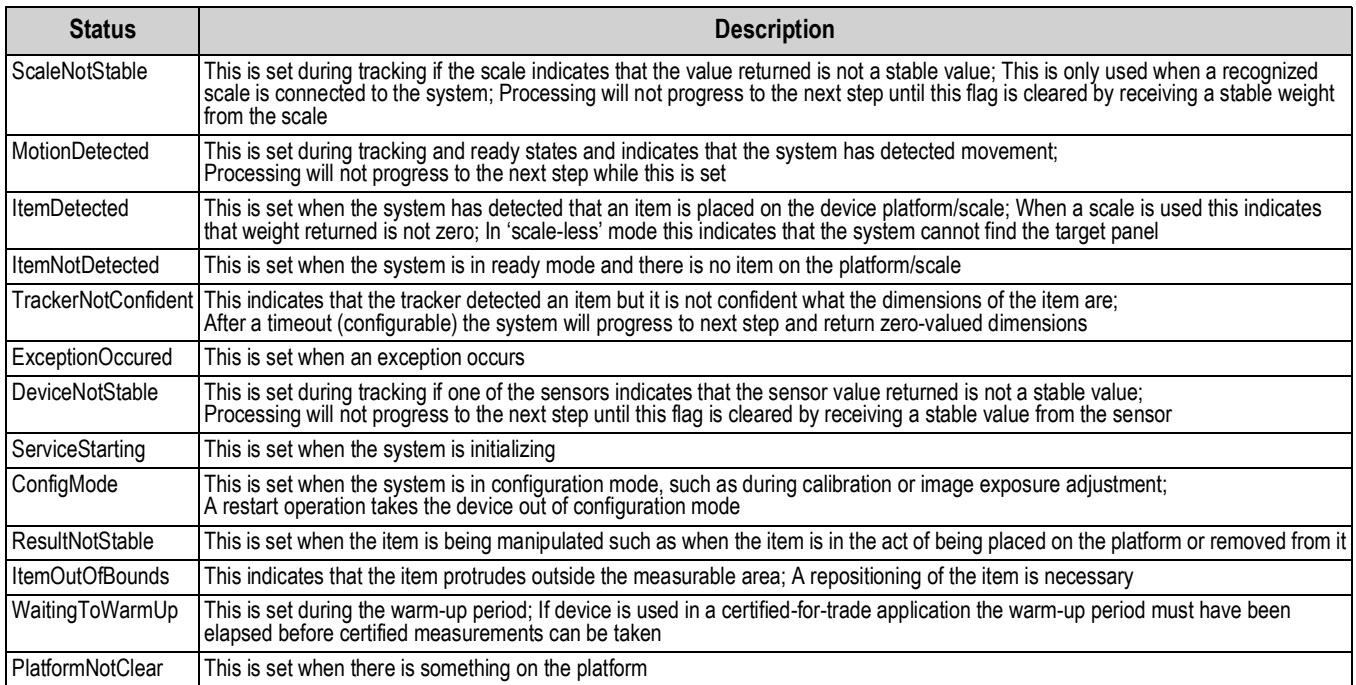

*Table 6-4. Extended Status Messages*

#### <span id="page-40-1"></span>**6.5.2 Error Messages**

The device error messages which may be displayed are described below.

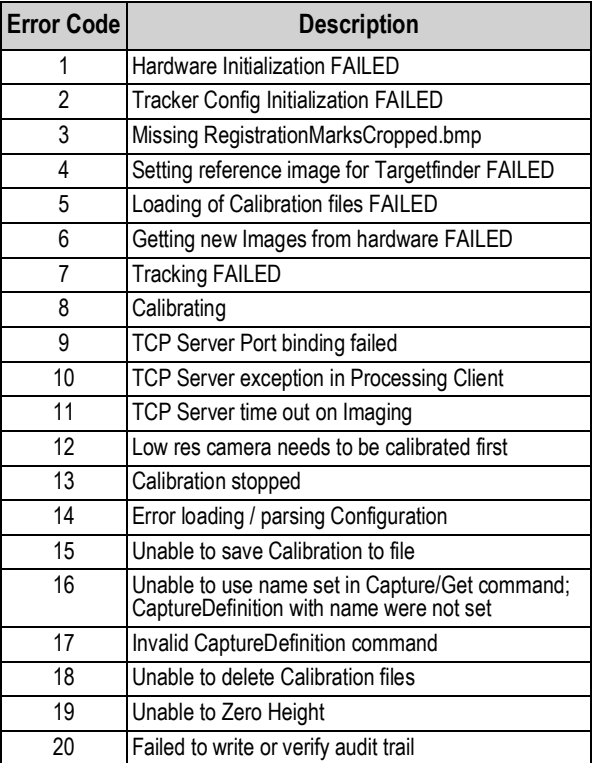

*Table 6-5. Error Messages*

### <span id="page-40-2"></span>**6.6 API**

Application programing interface which provides the interface or communication between the iDimension PWD and WMS/ERP operating system.

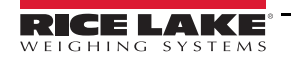

# <span id="page-41-0"></span>**7.0 Specifications**

#### **Product Dimensions**

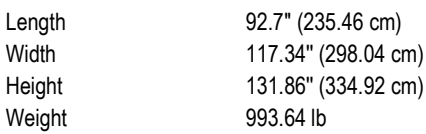

#### **Legal for Trade Measurement Range**

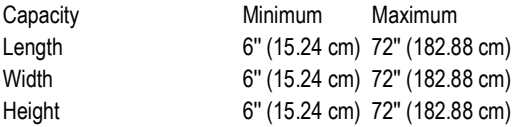

#### **Measurement Capabilities**

48'' x 42'' x 84'' (121.92 cm x 106.69 cm x 213.36 cm) Contact factory for more examples

#### **Measurement Increment**

Division  $\pm 0.5$ " (1.27 cm)

**Throughput**

Average transaction time of 7 seconds

#### **Performance Characteristics**

Most surfaces are captured, transparent/translucent and glossy surfaces may provide a variance

**Item Placement**

Single pallet centered on the floor scale for best performance

#### **Minimum Pallet Height**

4.25'' (10.80 cm) wood pallets

#### **Shapes**

Solid shapes, (3'' (7.62 cm) protrusions or more) will be included in dimensions

#### **Lighting Conditions**

Operates in any indoor lighting environment

#### **System Contents**

iDimension PWD Calibration Object 12'' x 12'' x 12'' (30.48 cm x 30.48 cm x 30.48 cm) Test Box

#### **Dimensioning Speed**

Within 2 seconds from the time the target area is clear and the unit has been triggered to scan

#### **Unobstructed Floor Space**

For best performance, provide a 15' (457 cm) width area clear of walls, inventory racks of barriers

#### **Minimum Ceiling Height**

11' (335.28 cm)

#### **Sensor Height**

10' (304.8 cm)

#### **Network Interface**

One static IP address required when used with a mobile PC; Up to 11 IP addresses reserved when connected directly to the network

#### **Power Requirements**

Single power source (96–264 VAC), with 25' (762 cm) power cable

#### **Optional Network Camera**

.24 cm (2.4 mm) POE network cable camera with 3-axis camera angle adjustment IP24 rating;

Standard 2688 x 1606 pixels, 96 dpi @ 751 kb standard output in .jpeg format; Configurable for time and date, scan ID, system serial #, dimensions and dimensional indicators

#### **Operating Temperature**

 $14^{\circ} - 104^{\circ}$  F (-10° – 40° C)

**Humidity**

0–90% non-condensing

#### **Warranty**

Two-year limited warranty Five-year limited warranty, sensors only

#### **Approvals**

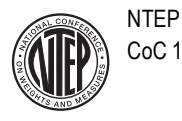

CoC 19-076

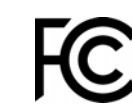

The iDimension PWD complies with Part 15 of the FCC Rules. Operation is subject to the following conditions:

- This device may not cause harmful interference.
- This device must accept any interference received, including interference that may cause undesired operation.

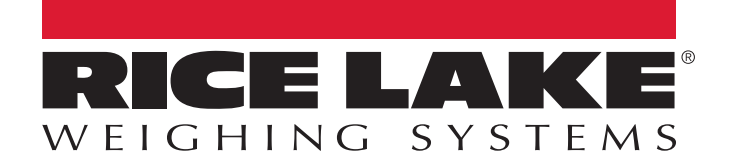

Rice Lake Weighing Systems is an ISO 9001 registered company. © Rice Lake Weighing Systems Specifications subject to change without notice.

230 W. Coleman St. • Rice Lake, WI 54868 • USA U.S. 800-472-6703 • Canada/Mexico 800-321-6703 • International 715-234-9171 • Europe +31 (0)26 472 1319

July 21, 2020 **www.ricelake.com PN 198811 Rev A**